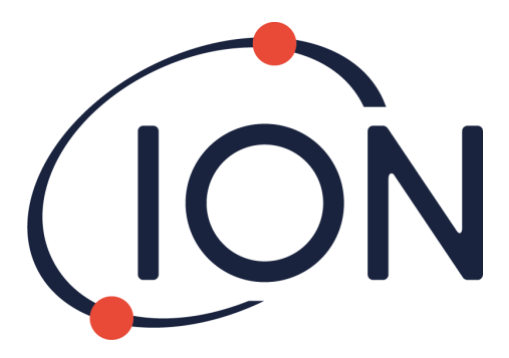

# **CUB 10.6 eV, Cub 11.7 eV og CUBTAC**

## Brukerhåndbok V2.5

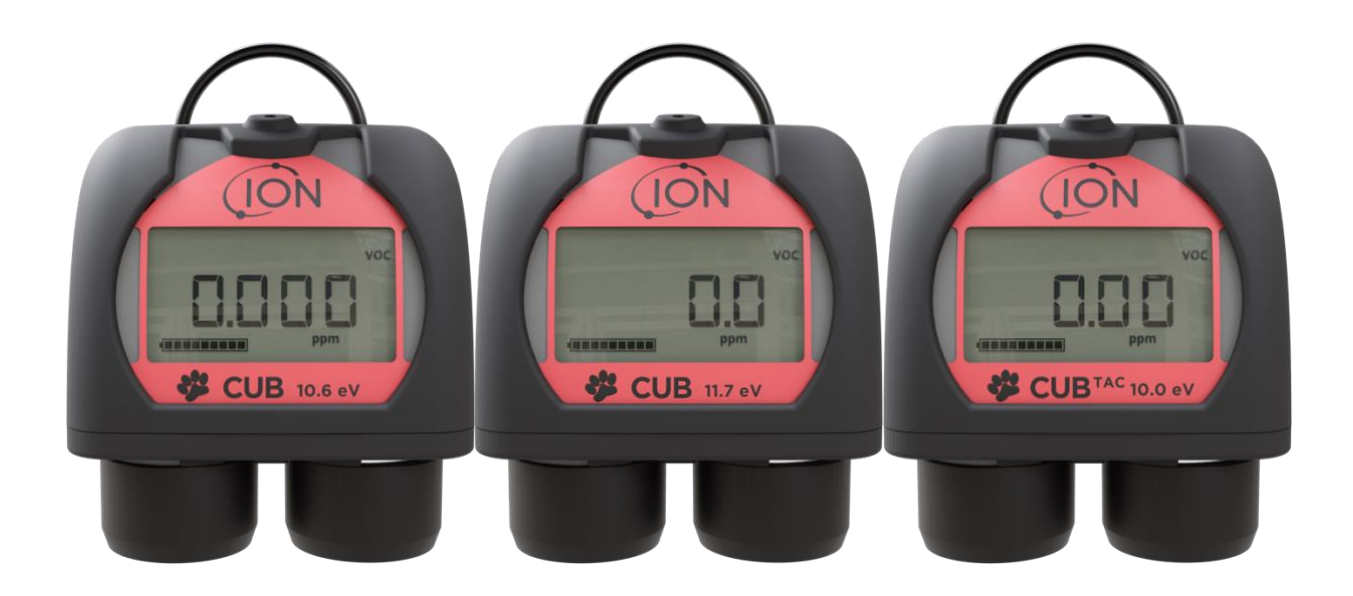

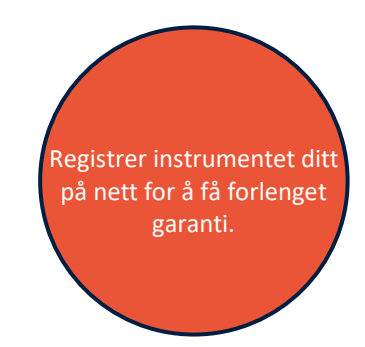

Unrivalled Gas Detection. The Contract of the Constitution of the United States of the United States of the United States of the United States of the United States of the United States of the United States of the United St

## **Registrer instrumentet ditt på nett for å få forlenget garanti**

Takk for at du kjøpte et ION Science-instrument.

Standardgarantien på instrumentet kan forlenges til to år.

For å få forlenget garanti må du registrere instrumentet på nett innen én måned fra kjøpsdato (underlagt gjeldende vilkår).

Gå til [www.ionscience.com](http://www.ionscience.com/)

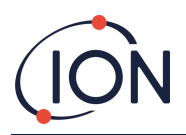

## **Innhold**

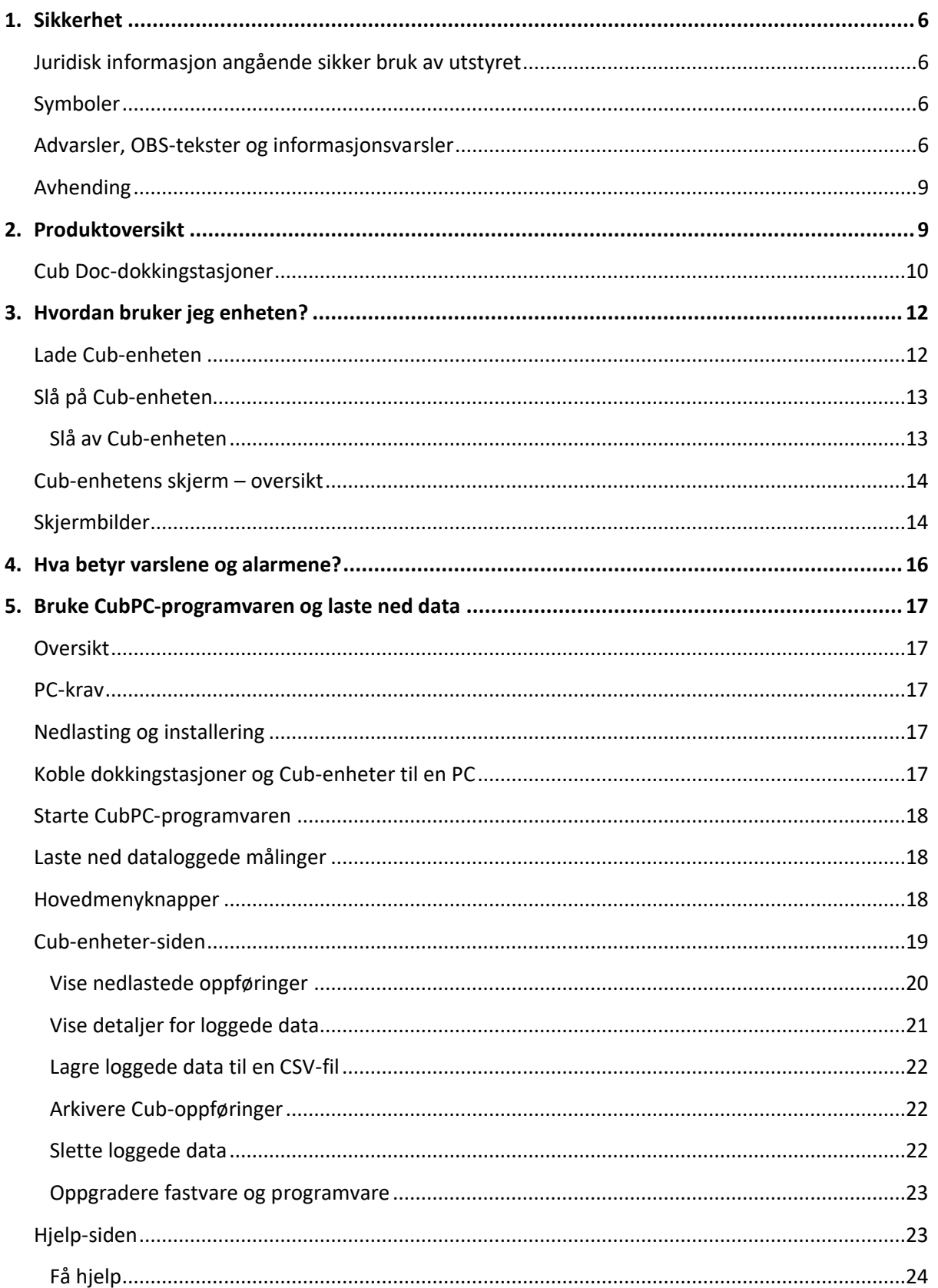

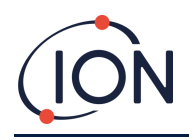

#### Cub brukerhåndbok V2.5

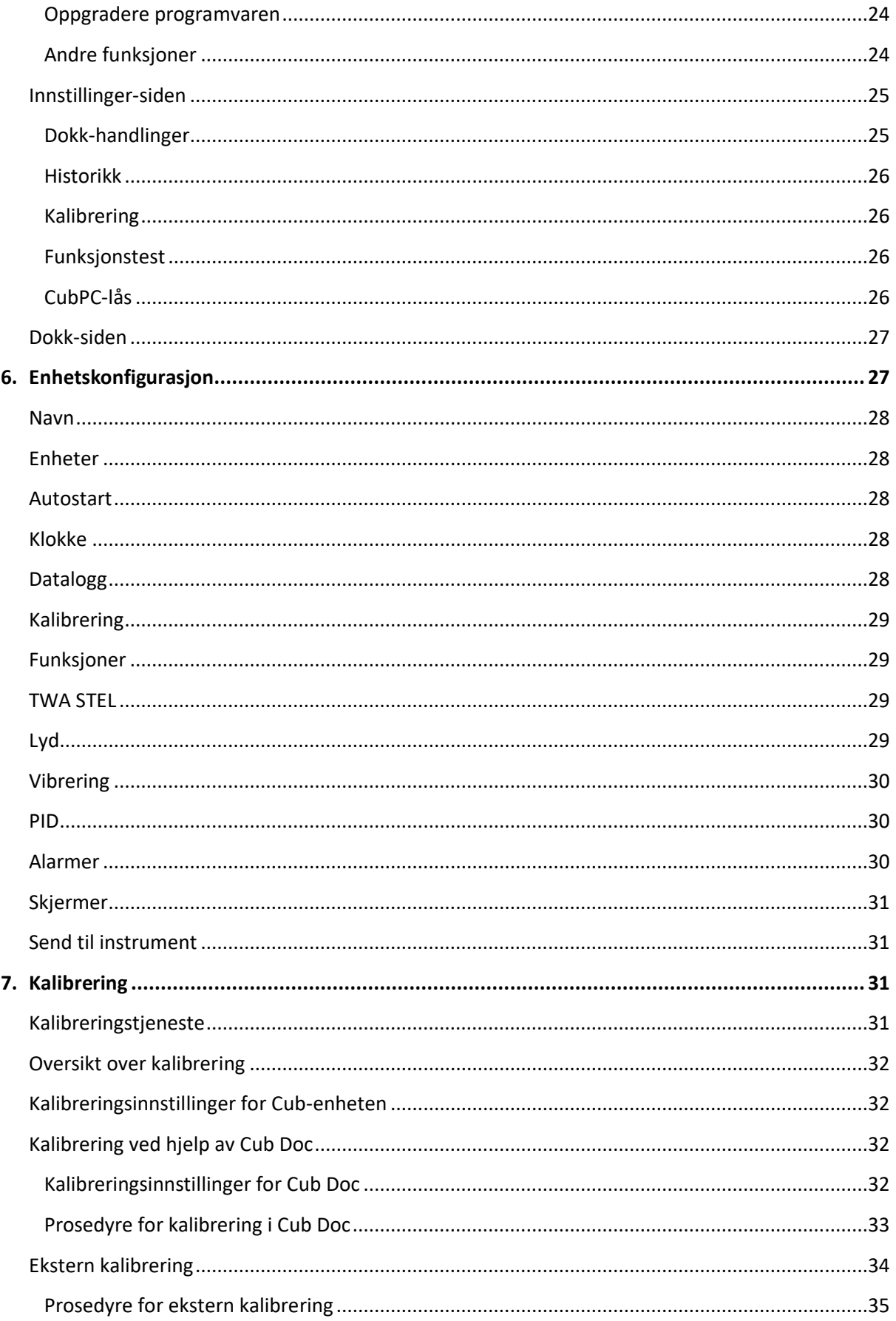

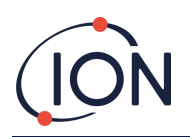

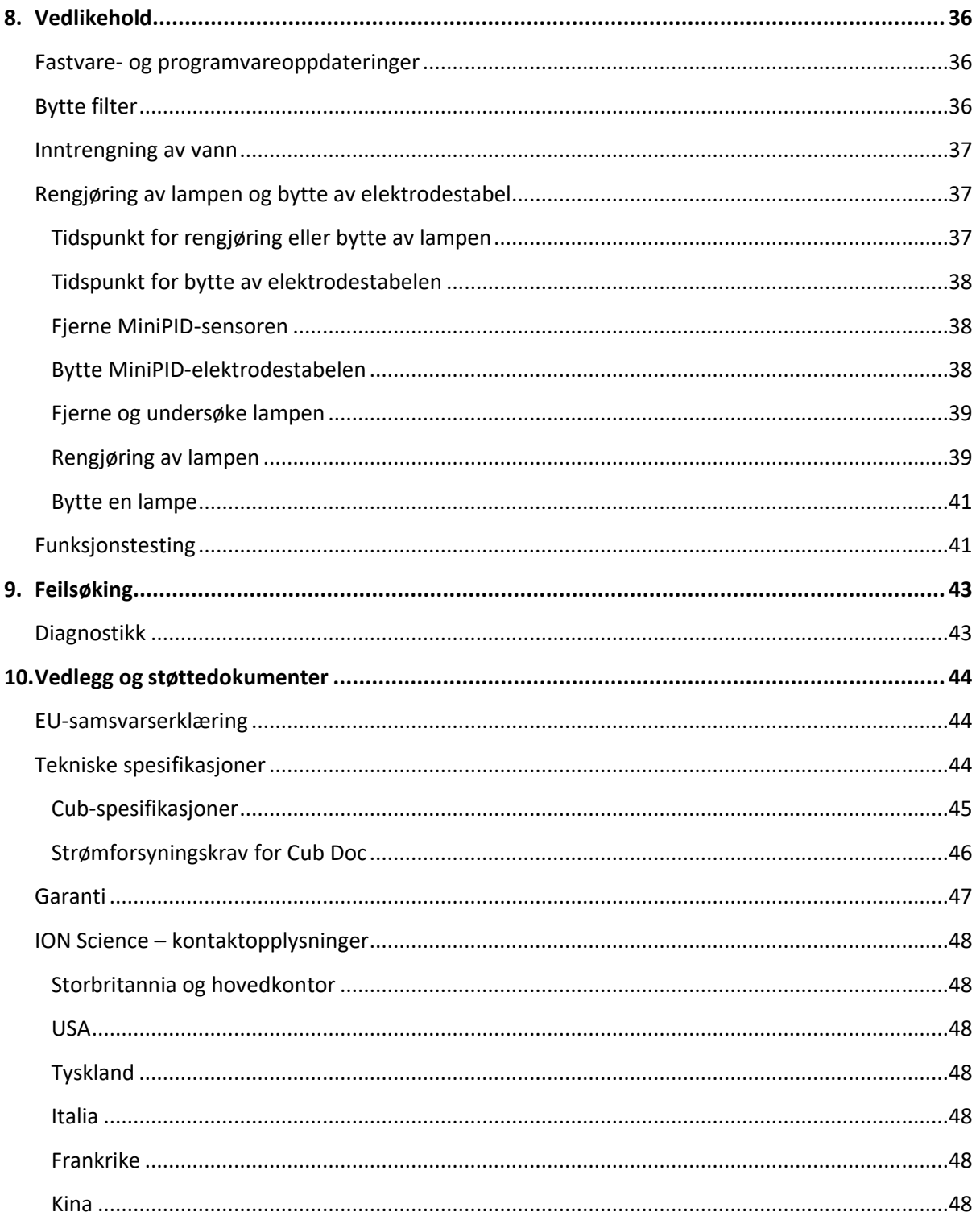

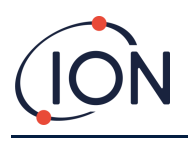

## <span id="page-5-0"></span>**1. Sikkerhet**

#### <span id="page-5-1"></span>**Juridisk informasjon angående sikker bruk av utstyret**

- Selv om alle forsøk er gjort på å sikre nøyaktigheten av informasjonen i denne håndboken, tar ION Science intet ansvar for feil eller mangler i håndboken, eller eventuelle konsekvenser som følger av bruken av informasjonen i dette dokumentet. Den leveres «som den er» uten noen framstilling, vilkår, betingelse eller garanti av noen form, verken uttrykt eller underforstått.
- Så langt loven tillater, skal ION Science ikke være ansvarlig overfor noen person eller enhet for eventuelt tap eller skade som kan oppstå fra bruk av denne håndboken.
- Vi forbeholder oss retten til når som helst og uten forvarsel å fjerne, endre eller variere noe av innholdet i denne håndboken.

#### <span id="page-5-2"></span>**Symboler**

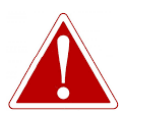

**ADVARSEL! BRUKES FOR Å INDIKERE FAREVARSLER DER DET ER FARE FOR PERSONSKADE ELLER DØD.**

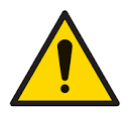

**Brukes for å indikere forsiktighet der det er fare for skade på utstyr.**

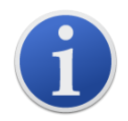

**Informasjon** Viktig informasjon eller nyttige tips om bruk.

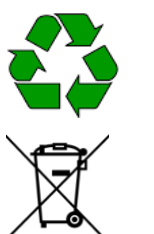

**Resirkulering** Resirkuler all emballasje.

#### **WEEE-direktivet**

**Obs!**

Sørg for at elektrisk og elektronisk avfall avhendes på riktig måte.

#### <span id="page-5-3"></span>**Advarsler, OBS-tekster og informasjonsvarsler**

Følgende OBS-tekster gjelder for produktet som er beskrevet i denne håndboken.

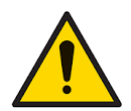

**Mangelfull ytelse av gassdeteksjonsutstyret som denne håndboken beskriver er nødvendigvis ikke selvinnlysende, og følgelig må utstyret regelmessig kontrolleres og vedlikeholdes.**

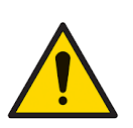

**ION Science anbefaler at personellet som er ansvarlig for bruken av utstyret oppretter et system for regelmessige kontroller for å sikre at utstyret holdes innenfor kalibreringsgrensene. Det anbefales også å loggføre dataene fra kalibreringskontrollene.**

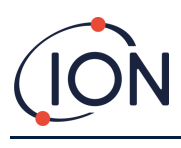

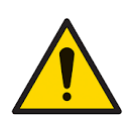

**Utstyret skal brukes i henhold til sikkerhetsstandardene og installasjonsinstruksjonene i denne håndboken, og i overensstemmelse med lokale sikkerhetsstandarder.** 

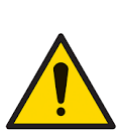

**Litium-ionbatterier kan bli skadet hvis de blir liggende i utladet tilstand. Cubenheten bør lades hvis batteriindikatoren viser tomt batteri. Merk også at hvis Cub-enheten ikke blir brukt på ett år, må instrumentet lades helt opp før det kan oppbevares videre. Gjenta dette årlig.**

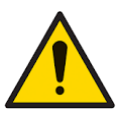

**Beskytt PID-sensoren mot silikondamp, da dette kan skitne til lampenes vinduer og gi redusert respons på enkelte gasser. Dette kan som regel utbedres ved å polere lampevinduet med aluminapulver.** 

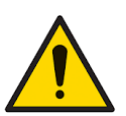

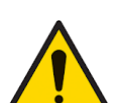

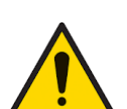

**Rengjør kun med en fuktig klut. Cub-enheten må ikke utsettes for miljøer som er kjent for å ha en negativ** 

**innvirkning på termoplastiske elastomerer eller polykarbonat.**

**Ikke bruk slipende eller kjemiske vaskemidler for å rengjøre Cub-instrumentet, da dette kan redusere de antistatiske egenskapene til de brukte materialene.** 

**Cub-enheten og dokkingstasjonen må vedlikeholdes i ufarlige omgivelser og kun av servicesentre som er autorisert av ION Science Ltd. Erstatning av komponenter kan svekke din egen sikkerhet.**

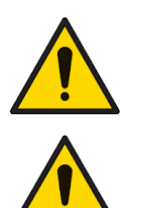

**Kapslingsgrad: Vedvarende eksponering for våte værforhold bør begrenses til mindre enn én dag, og forhold med kraftig vannsprut bør unngås.**

**Riktig bruk: Hvis utstyret brukes på en annen måte enn det produsenten har angitt, kan beskyttelsen utstyret gir, svekkes.**

Følgende advarsler, OBS-tekster og informasjonsvarsler vises senere i denne håndboken der de er aktuelle.

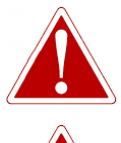

**CUB ER EN OPPLADBAR ENHET OG SKAL BARE LADES VED HJELP AV ION SCIENCE-DOKKINGSTASJONEN I UFARLIGE OMGIVELSER.**

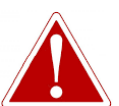

**HVIS EN ALARM UTLØSES, SKAL BRUKEREN FORLATE DET FARLIGE MILJØET OG** 

**OPPTRE I HENHOLD TIL NASJONALE SIKKERHETSBESTEMMELSER.**

**RENGJØRINGSBLANDINGEN INNEHOLDER ALUMINIUMOKSID I FORM AV ET SVÆRT FINT PULVER. DETTE KAN FORÅRSAKE IRRITASJON AV LUFTVEIER OG ØYNE.**

**(CAS-nummer 1344-28-1).**

#### **Cub brukerhåndbok V2.5**

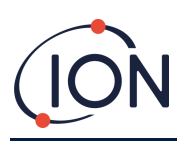

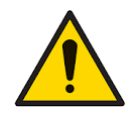

**På toppen av dokkingstasjonen sitter det to fjærbelastede ladepinner. Disse to koblingene må ikke kortsluttes. Det fører til at den innvendige sikringen ryker og at dokkingstasjonen må erstattes.**

**Cub-enheten er en følsom detektor. Innvendige komponenter må håndteres med rene hender og rent verktøy. Cub-enhetens lampe er skjør. Den må håndteres med stor forsiktighet. Berør aldri vinduet og ikke mist den.**

**Reparer aldri en skadet lampe.**

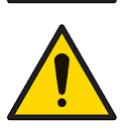

**Instrumentet MÅ omkalibreres etter montering av en ny eller rengjort lampe.**

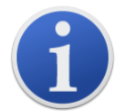

Den bærbare Cub-enheten er designet og sertifisert som egensikker.

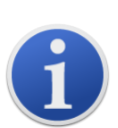

Cub-instrumenter forlater fabrikken med fulladet batteri. Langvarige lagringsperioder kan imidlertid føre til at batteriet utlades. Vi anbefaler å lade instrumentet i minst fire timer før bruk.

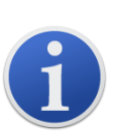

Hvis flere dokkingstasjoner er tilkoblet, kan det hende at forskjellen mellom dem ikke fremgår tydelig på siden. For å identifisere en enhet kan du klikke i et av **Status**-feltene. LED-lampene for lading og diagnostikk på den aktuelle dokkingstasjonen blinker lilla i noen sekunder

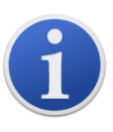

**Viktig merknad:** Slettefunksjonen sletter alle loggede data fra en Cub-enhet. Sørg for å eksportere alle dataene du trenger i CSV-format før du velger dette alternativet.

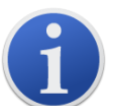

Oppgradering av fastvaren i en Cub-enhet resulterer i at alle loggede data i Cubenheten blir slettet.

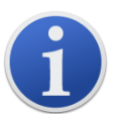

**Viktig merknad:** Så snart Cub-minnet er fullt, blir de eldste dataene automatisk overskrevet med nye datalogger. Dataene blir satt sammen som et komplett datasett, som starter med de eldste tilgjengelige datapunktene.

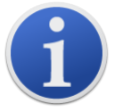

**Viktig merknad:** Bruken av silikonslanger bør unngås, da VOC-gasser kan trenge gjennom slangeveggene.

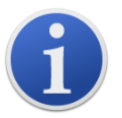

**Viktig merknad:** Kontroller alltid kalibreringen i normal drift før bruk ved å utføre en funksjonstest. Bruk den samme Zero- og SPAN-gassen som ble brukt til å kalibrere med, og forsikre deg om at de riktige målingene vises.

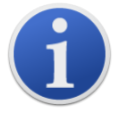

Med filterskiven, filterskivens O-ring og øvre O-ring riktig montert, er Cubenheten IP-klassifisert til IP65 (uavhengig testet av BASEEFA). Hvis filterskiven og O-ringene er fjernet, reduseres IP-klassifiseringen til IP64.

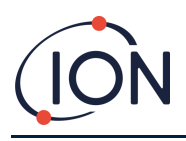

#### <span id="page-8-0"></span>**Avhending**

- Utstyret inneholder ikke giftige stoffer, men hvis det er kontaminert av giftige stoffer må du utvise forsiktighet og følge relevante forskrifter ved avhending.
- Følg alltid lokale forskrifter og prosedyrer ved avhending av utstyret.
- Ion Science Ltd. tilbyr en returtjeneste. Kontakt oss for mer informasjon.

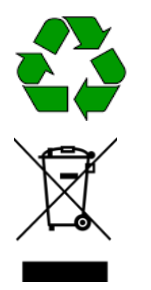

**RESIRKULERING** Resirkuler all emballasje.

## **WEEE-DIREKTIVET**

Sørg for at alt elektrisk og elektronisk avfall avhendes på riktig måte.

## <span id="page-8-1"></span>**2. Produktoversikt**

**Cub-enheten** er en personlig VOC-detektor med fotoioniserende deteksjonsteknologi (PID) for rask og nøyaktig deteksjon av flyktige organiske forbindelser, slik at du kan være trygg i ditt arbeidsmiljø. Den har en fuktbestandig og forurensningssikker design som gir nøyaktige resultater og forlenget driftstid i de mest krevende miljøene.

Cub-enheten sitter innenfor pustesonen og er behagelig og diskré å ha på seg, med alternativ for deler-per-milliard (ppb)-følsomhet. Cub 10.6 eV-enheten har en dynamisk rekkevidde på 0 til 5000 ppm (deler per million), og kan måle 480 valgbare forbindelser.

Når arbeidseksponeringen overskrider Cub-enhetens programmerte grenser, varsles arbeideren om gassene med hørbare, vibrerende og blinkende LED-alarmer. Målingene vises på en klar, bakgrunnsbelyst LCD-skjerm med valgbar dataloggtid.

Cub 10.6 eV-enheten er tilgjengelig som et standardinstrument med en lampe på 10,6 eV for nøyaktig deteksjon av en rekke flyktige organiske forbindelser (VOC) på deler-per-million-nivå (ppm). ION Science tilbyr også ppm-varianten **CubTAC** med en lampe på 10,0 eV som nøyaktig registrerer totale aromatiske forbindelser (TAC), inkludert benzen. Den nyeste Cub-varianten fra ION Science er Cub 11.7. Cub 11.7 er i stand til å oppdage andre gasser som acetylen, metanol og formaldehyd.

For Cub 10.6 eV og Cub TAC kan følsomheten oppgraderes til deler per milliard (ppb) på begge modeller, det gjøres raskt og enkelt online.

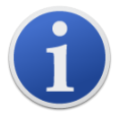

Den bærbare Cub-enheten er designet og sertifisert som egensikker.

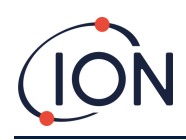

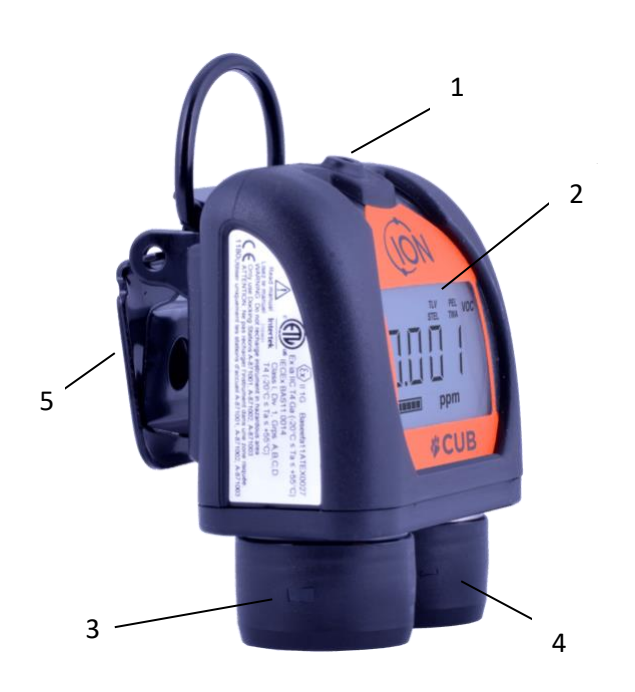

- **1** Flerfunksjonsknapp i gummi.
- **2** LCD-display.
- **3** Alarmsirene.
- **4** PID (fotoioniserende detektor).
- **5** Klips og D-bøyle.

#### <span id="page-9-0"></span>**Cub Doc-dokkingstasjoner**

Cub-enheten brukes med **Cub Doc**-dokkingstasjoner. Disse brukes til å lade Cub-enheten. Avhengig av modellen til dokkingstasjonen du bruker, kan den også brukes til å laste ned data fra Cub-enheten og til å kalibrere den.

Cub Doc-stasjoner er utstyrt med fargede LED-lys som viser status for batteri, tilkobling og kalibrering.

Det finnes tre typer Cub Doc-stasjoner:

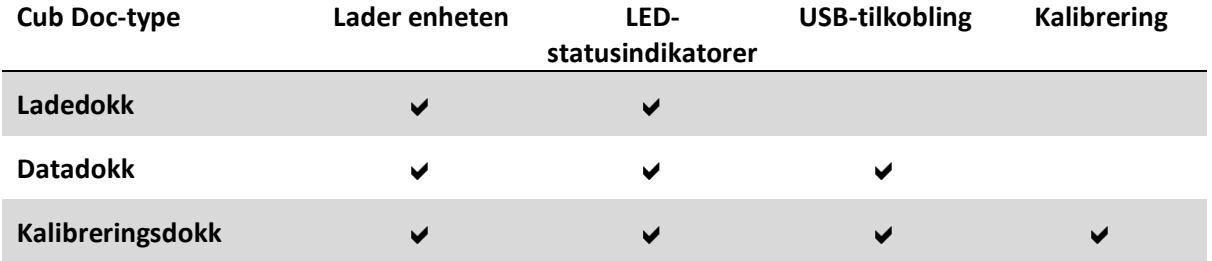

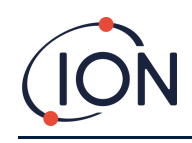

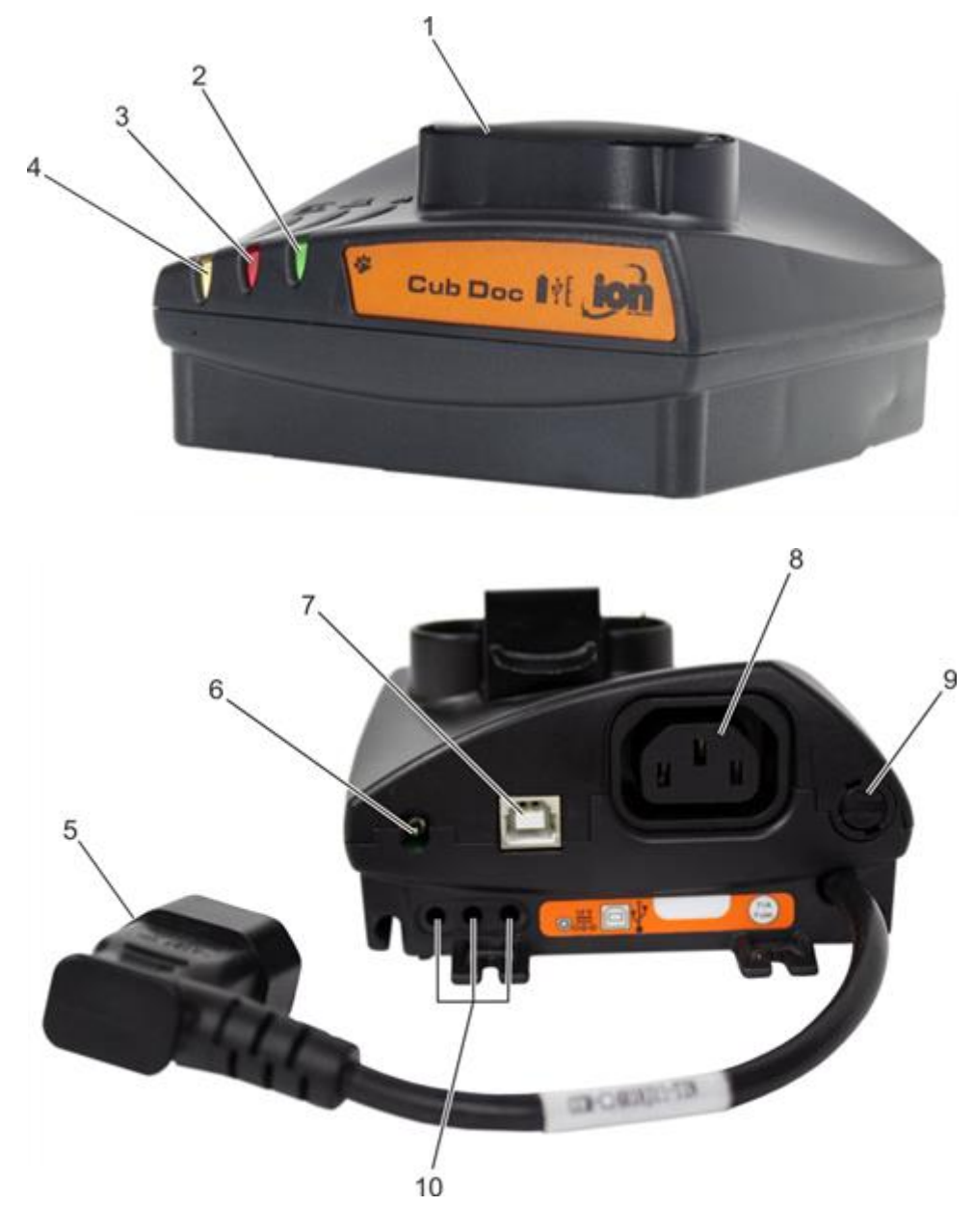

- Cub-dokk.
- LED-lys for diagnostikk.
- LED-lys for USB.
- LED-ladelys.
- Fleksibel kontakt for strømtilkobling.
- 12 V DC-kontakt.
- USB-kontakt (ikke på ladedokk).
- Kontakt for «seriekobling» (se neste side).
- Sikringskontakt.
- Gasskalibreringsporter (kun kalibreringsdokk).

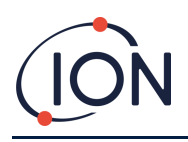

## <span id="page-11-0"></span>**3. Hvordan bruker jeg enheten?**

#### <span id="page-11-1"></span>**Lade Cub-enheten**

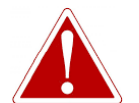

**CUB ER EN OPPLADBAR ENHET OG SKAL BARE LADES VED HJELP AV ION SCIENCE-DOKKINGSTASJONEN I UFARLIGE OMGIVELSER.**

Cub-enheten bør lades før hver bruk.

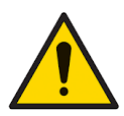

**På toppen av dokkingstasjonen sitter det to fjærbelastede ladepinner. Disse to koblingene må ikke kortsluttes. Det fører til at den innvendige sikringen ryker og at dokkingstasjonen må erstattes.**

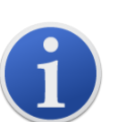

Cub-instrumenter forlater fabrikken med fulladet batteri. Langvarige lagringsperioder kan imidlertid føre til at batteriet utlades. Vi anbefaler å lade instrumentet i minst fire timer før bruk.

Cub-enheter lades ved hjelp av en Cub Doc-dokkingstasjon (alle typer).

Cub Doc-stasjoner kan kobles sammen i en serie (se under) slik at flere Cub-enheter kan lades fra ett enkelt strømpunkt:

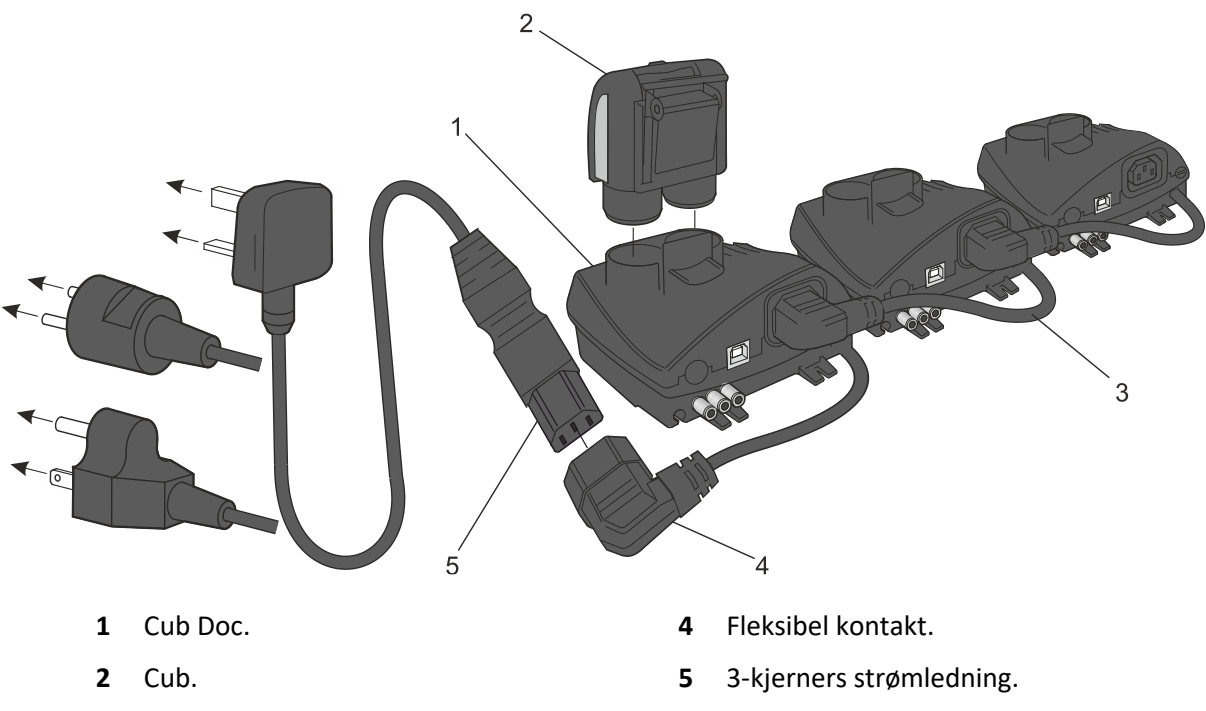

**3** Dokkingstasjoner koblet sammen i serie.

For å lade Cub-enheten plasserer du den i en Cub Doc som er koblet til nettstrøm. Dokkingstasjonens LED-ladelys lyser grønt hvis strøm er tilgjengelig.

Cub-enheten begynner å lade. Skjermen lyser gult mens Cub-enheten er under lading. Når Cubenheten er fulladet, lyser skjermen med vekslende grønt og gult lys.

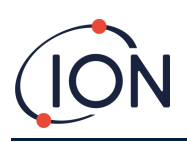

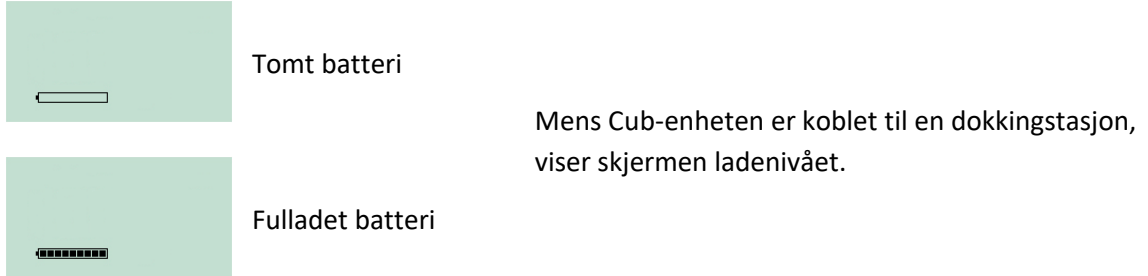

#### <span id="page-12-0"></span>**Slå på Cub-enheten**

For å slå på Cub-enheten holder du nede flerfunksjonsknappen i gummi på toppen av enheten i tre sekunder.

Du hører en alarm, og LED-lysene foran på enhetene lyser rødt. Det vises en fremdriftsindikator i nederste venstre hjørne, med segmenter som legges til feltet fra høyre mot venstre.

Hold nede flerfunksjonsknappen til dette ikke lenger vises (dvs. i tre sekunder). Alarmen stanser og det røde LED-lyset slokner.

Skjermen slår seg på og kjører en syklus av ulike displayer mens enheten konfigureres.

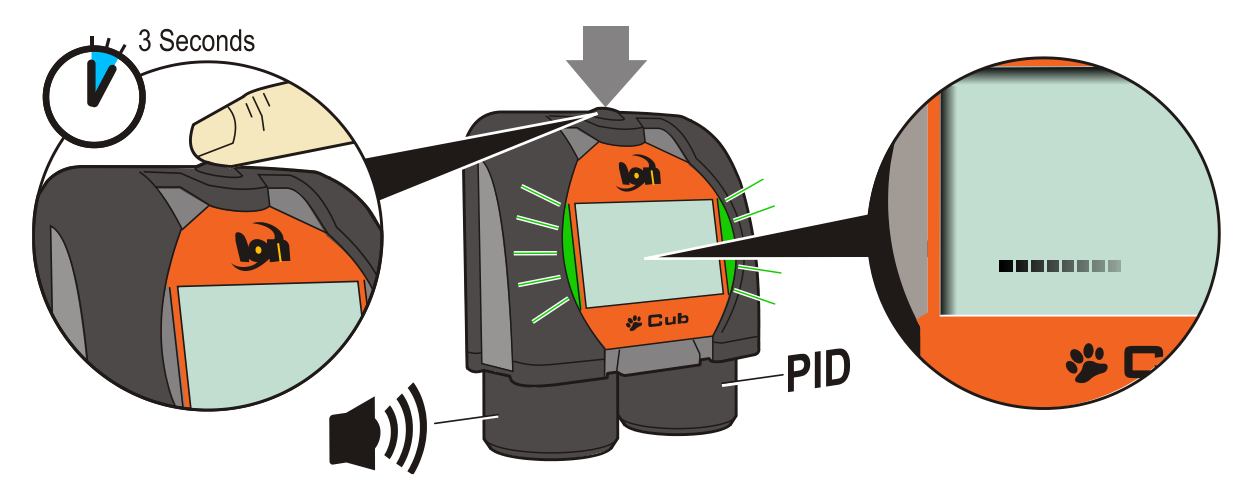

Til slutt høres en kort alarm, og LED-lysene lyser grønt. Deretter vises hovedskjermen for gassdeteksjon (se nedenfor). Cub-enheten er nå klar til bruk.

#### <span id="page-12-1"></span>**Slå av Cub-enheten**

Trykk og hold nede flerfunksjonsknappen på toppen av enheten. Det vises en fremdriftsindikator i nederste venstre hjørne. Segmenter fjernes fra feltet fra høyre mot venstre helt til skjermen og enheten slår seg av.

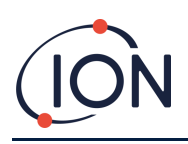

#### <span id="page-13-0"></span>**Cub-enhetens skjerm – oversikt**

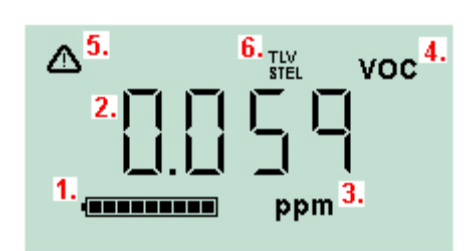

- **1** Batteriindikator.
- **2** Registrert gassnivå.
- **3** Målenheter for gassnivå (**ppm** eller **mg/m3**, avhengig av hvordan Cub-enheten er konfigurert).
- **4** Dette viser hvilken gassensortype som er valgt, f.eks. **VOC** eller flyktige organiske forbindelser.
- **5** Dette symbolet vises når en STEL- eller TWA-alarm overskrides.
- **6** Hvis **TLV STEL**-ikonet er synlig, vises det løpende kalkulerte verdier.

#### <span id="page-13-1"></span>**Skjermbilder**

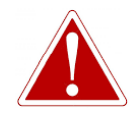

**HVIS EN ALARM UTLØSES, SKAL BRUKEREN FORLATE DET FARLIGE MILJØET OG OPPTRE I HENHOLD TIL NASJONALE SIKKERHETSBESTEMMELSER.**

Cub-enheten kan vise en rekke ulike dataskjermbilder. For å bla gjennom disse skjermbildene, trykker du på flerfunksjonsknappen på toppen av Cub-enheten. Når du åpner et nytt skjermbilde, lyser displayet i en annen farge, som slår seg av etter noen sekunder.

Hvis displayet allerede lyser, vises et nytt skjermbilde hver gang du trykker på flerfunksjonsknappen (med unntak av når en alarm er utløst – [se nedenfor\)](#page-15-0). Hvis displayet ikke lyser, må du trykke én gang på flerfunksjonsknappen for å belyse det, og deretter på nytt for å vise neste skjermbilde.

Skjermbildene er oppgitt nedenfor i rekkefølgen de åpnes i.

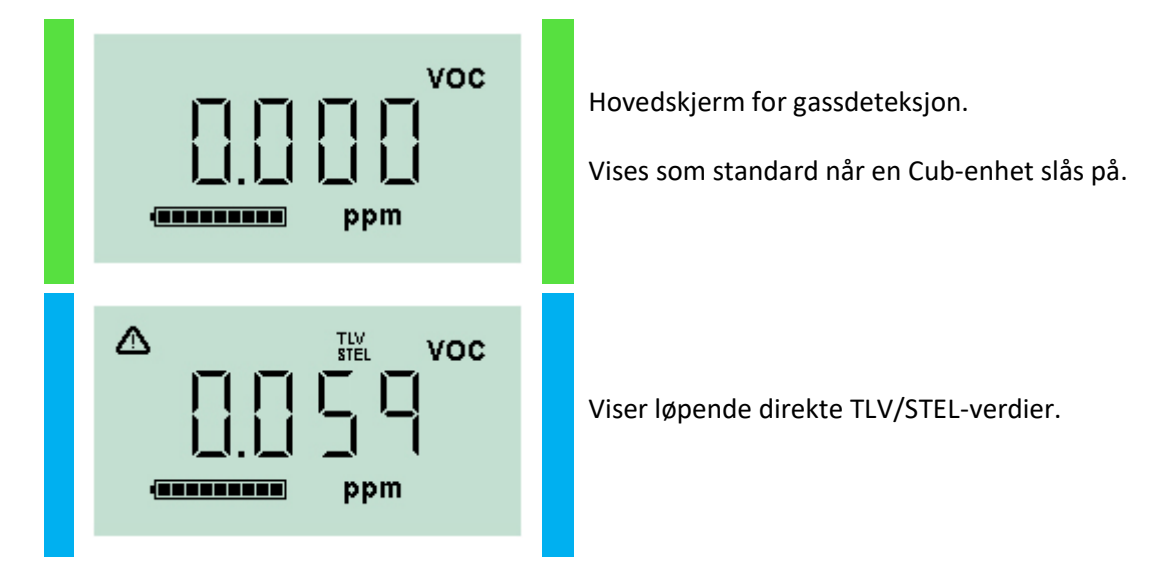

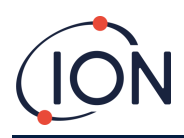

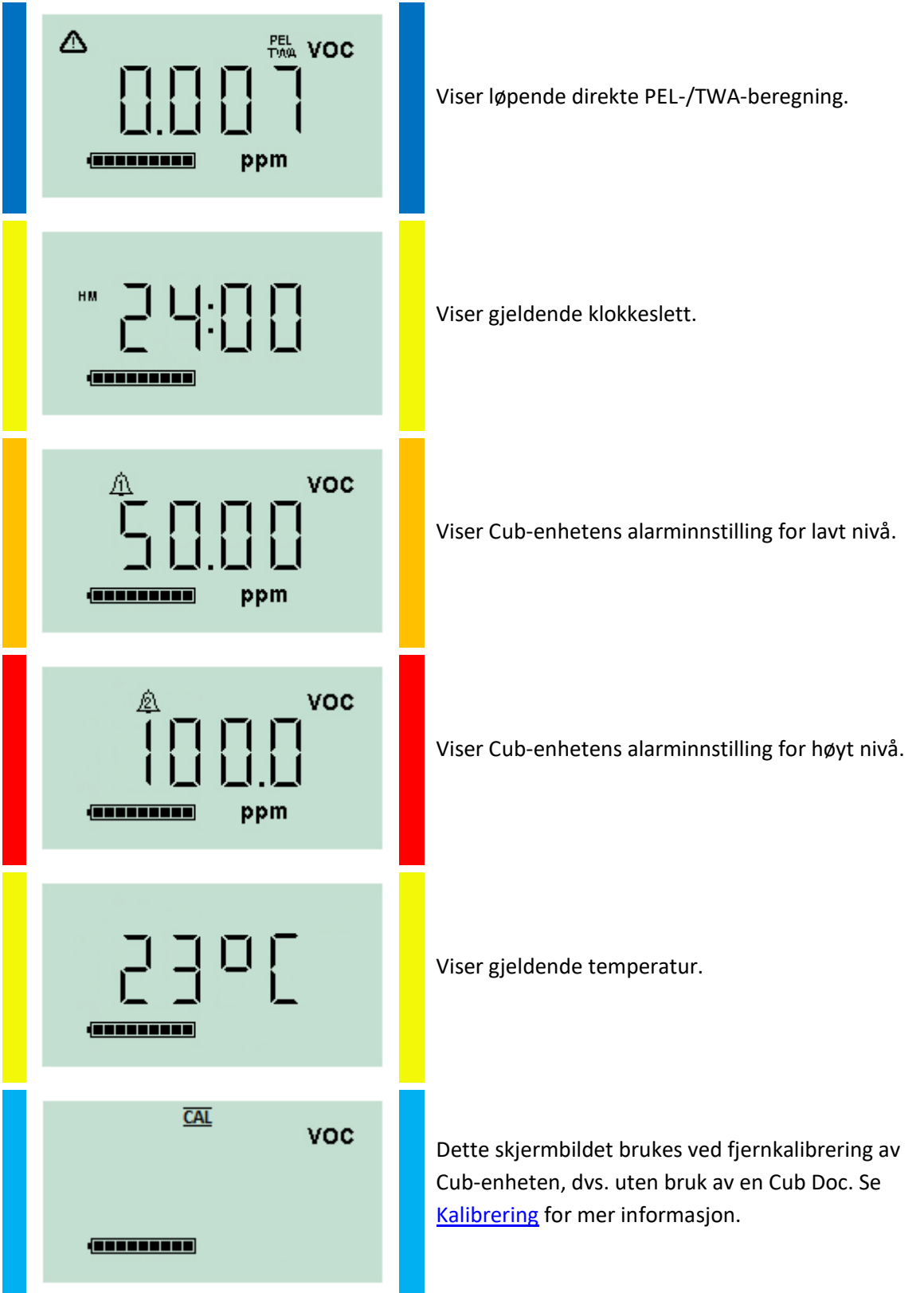

Merk deg at en Cub-enhet kan konfigureres til kun å vise spesifikke skjermer (se avsnittet [Enhetskonfigurasjon](#page-26-1) for mer informasjon.

Det neste trykket på flerfunksjonsknappen fører tilbake til hovedskjermen for gassdeteksjon.

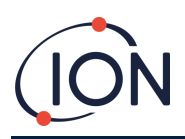

## <span id="page-15-0"></span>**4. Hva betyr varslene og alarmene?**

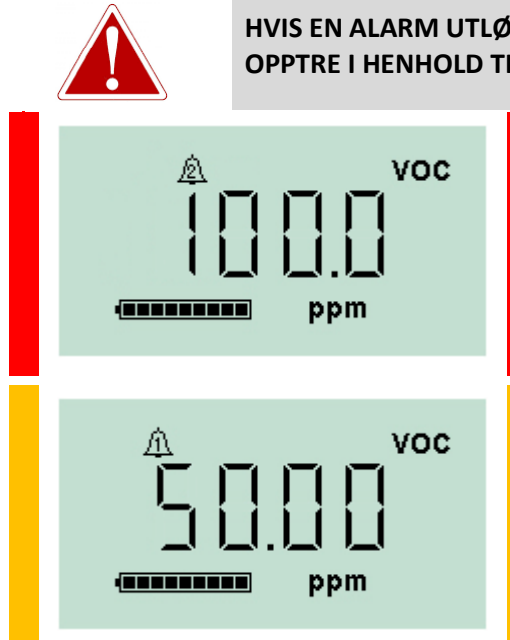

**HVIS EN ALARM UTLØSES, SKAL BRUKEREN FORLATE DET FARLIGE MILJØET OG OPPTRE I HENHOLD TIL NASJONALE SIKKERHETSBESTEMMELSER.**

> Hvis det registrerte gassnivået utløser en alarm for høyt nivå, vil skjermen og lysene på toppen av enheten blinke rødt.

Alarmsymbolet for høyt nivå vises på skjermen.

Hvis det registrerte gassnivået utløser en alarm for lavt nivå, vil skjermen blinke oransje og lysene på toppen av enheten vil blinke rødt.

Alarmsymbolet for lavt nivå vises på skjermen.

Avhengig av hvordan Cub-enheten ble innstilt, kan det også høres en alarm og enheten kan vibrere.

Hvis alarmlåsen er satt på, kan ikke disse alarmindikasjonene slås av før gassnivået har falt under alarmgrensen. Uten alarmlåsen vil et trykk på flerfunksjonsknappen slå av alarmlyden og vibreringen.

Alarmlysene fortsetter å blinke. Trykker du på flerfunksjonsknappen for andre gang, vil alarmlysene slutte å blinke. De begynner imidlertid å blinke igjen hvis gassnivået stiger over alarmgrensen.

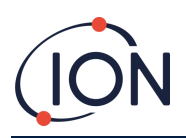

## <span id="page-16-0"></span>**5. Bruke CubPC-programvaren og laste ned data**

#### <span id="page-16-1"></span>**Oversikt**

CubPC-programvaren brukes til å utføre følgende prosedyrer på en PC:

- Vise detaljer for Cub-enheten og nedlastet statistikk.
- Angi innstillinger for Cub-enheter.
- Kalibrere Cub-enheter.
- Vise detaljer og angitte innstillinger for Cub Doc-stasjoner.

#### <span id="page-16-2"></span>**PC-krav**

CubPC-programvaren kjøres på en PC med Windows Vista, Windows 7 eller Windows 10. PC-en må ha .NET Framework 3.5 servicepakke 1 eller nyere installert.

#### <span id="page-16-3"></span>**Nedlasting og installering**

Last ned CubPC-programvaren fra nettstedet vårt [www.ionscience.com](http://www.ionscience.com/)

#### <span id="page-16-4"></span>**Koble dokkingstasjoner og Cub-enheter til en PC**

Koble PC-en enten til en Cub Doc-datadokk eller -kalibreringsdokk ved hjelp av den medfølgende USB-kabelen, som vist nedenfor:

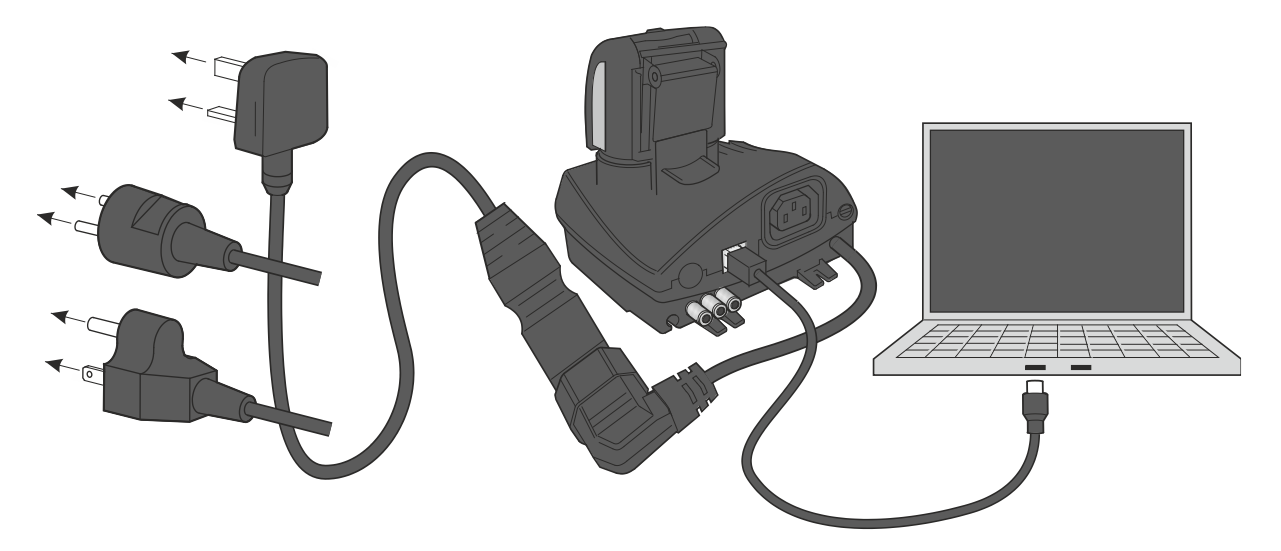

Cub Doc-stasjonen må være slått på (LED-ladelyset skal være grønt) for å kunne koble til en USB.

Stikkontakter for USA, EU og Australia er også tilgjengelig.

USB-LED-lyset på Cub Doc vil være

• rødt hvis en USB er fysisk tilkoblet, men hvis kommunikasjonen med PC-en ikke er etablert

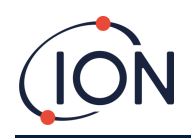

- gult når kommunikasjonen er etablert og dokkingstasjonen og PC-en kommuniserer, f.eks. mens loggede data fra Cub-enheten overføres til PC-en
- grønt når kommunikasjonen er etablert

Når dokkingstasjonen første gang kobles til en PC hvor CubPC-programvaren er installert, starter installasjonen av enhetens driverprogramvare automatisk.

Flere dokkingstasjoner kan kobles til en PC via en USB-hub.

#### <span id="page-17-0"></span>**Starte CubPC-programvaren**

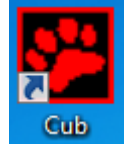

Kjør programvaren fra CubPC-.exe-filen i mappen du installerte den i, eller ved å trykke på snarveien på skrivebordet eller i startmenyen.

CubPC-velkomstbildet vises deretter kort. CubPC åpnes og viser **Cub-enheter**-siden.

#### <span id="page-17-1"></span>**Laste ned dataloggede målinger**

Når du kobler Cub-enheten til en PC, som beskrevet tidligere, blir alle ferske dataloggede målinger automatisk lastet ned mens programvaren «leser» Cub-enheten. Mens dette pågår, endres PC-LEDlyset på dokkingstasjonen til gult.

#### <span id="page-17-2"></span>**Hovedmenyknapper**

Disse knappene vises øverst i CubPC-vinduet, uansett hvilken side du er inne på:

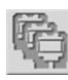

#### Åpner **[Cub-enheter](#page-18-0)**-siden.

Åpner **Hjelp**[-siden,](#page-19-0) som viser generell informasjon om CubPC-programvaren og gir tilgang til teknisk støtte og dokumentasjon.

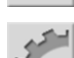

Åpner **[Innstillinger](#page-24-0)**-siden, som brukes til å angi innstillinger for CubPC-programvaren, som f.eks. hva som skjer når Cub-enheter dokkes.

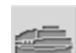

Åpner **Dokk**[-siden,](#page-26-0) som brukes til å vise detaljer for de tilkoblede Cub Doc-stasjonene og utføre tømming og oppdatering av fastvare.

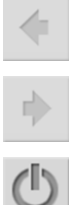

Brukes til å bla frem og tilbake gjennom CubPC-sidene du har vist.

Brukes til å avslutte og lukke CubPC.

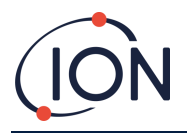

#### <span id="page-18-0"></span>**Cub-enheter-siden**

**Cub-enheter**-siden vises når du åpner CubPC. Den viser gjeldende og tidligere tilkoblede Cubenheter.

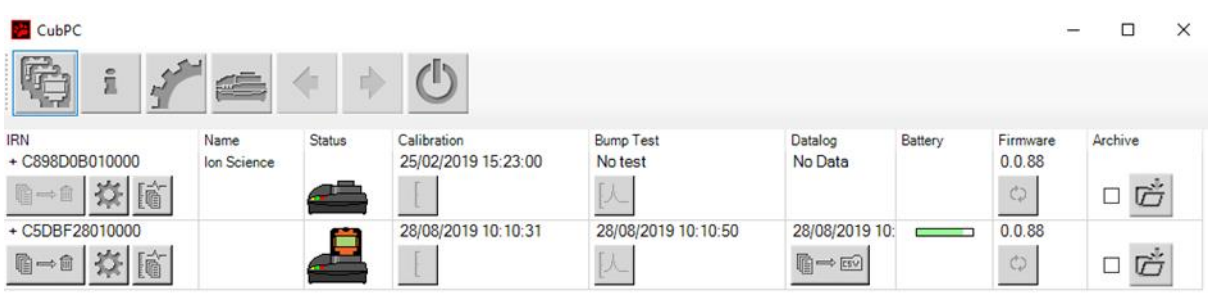

For å åpne **Cub-enheter**-siden fra en annen side, klikker du på denne knappen:

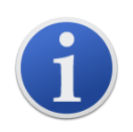

Hvis flere dokkingstasjoner er tilkoblet, kan det hende at forskjellen mellom dem ikke fremgår tydelig på siden. For å identifisere en enhet kan du klikke i et av **Status**-feltene. LED-lampene for lading og diagnostikk på den aktuelle dokkingstasjonen blinker lilla i noen sekunder

Hvis en Cub-enhet er koblet til en Cub Doc-dokkingstasjon, indikeres dette med et bilde av enheten under overskriften **Status**:

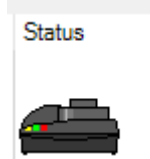

Ingen Cub tilkoblet. **Cub tilkoblet.** 

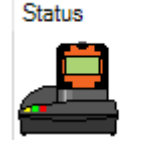

#### For hver tilkoblede Cub-enhet, vises følgende:

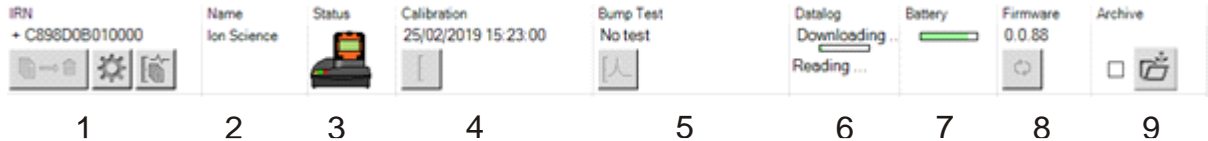

- **1** Cub-enhetens IRN-nummer.
- **2** Cub-enhetens navn (hvis tildelt på [Enhetskonfigurasjonssiden\)](#page-26-1).
- **3** Cub Doc-status.
- **4** Klokkeslett og dato for siste kalibrering av Cub-enheten.
- **5** Klokkeslett og dato for siste funksjonstest av Cub-enheten.
- **6** Klokkeslett og dato for siste dataloggoverføring fra Cub-enheten og tilgangen til datalogger.
- **7** Cub-enhetens batteriladestatus.
- **8** Cub-enhetens fastvareversjon.
- **9** Alternativ for å [Arkivere Cub](#page-21-1)[registreringer](#page-21-1) og fjerne Cub-enheten fra listen.

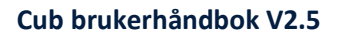

**Cub-enheter**-siden inneholder også knapper for hver Cub-enhet, som lar deg

- [se oppføringer over datanedlastinger](#page-19-0)
- [vise de nedlastede dataene](#page-20-0)
- [lagre loggede data til CSV-filer.](#page-21-0)
- [slette loggede data.](#page-21-2)
- [åpne Cub-konfigurasjonssiden](#page-26-1)
- [kalibrere Cub-enheter](#page-30-2)
- [utføre funksjonstester](#page-40-1)
- [oppdatere Cub-enhetens fastvare](#page-16-3)

Tilleggsdata og tjenester for en Cub-enhet kan vises eller skjules ved å klikke på **+ / -**-symbolene ved siden av serienummeret til Cub-enheten. Deretter vises tilleggsinformasjonen:

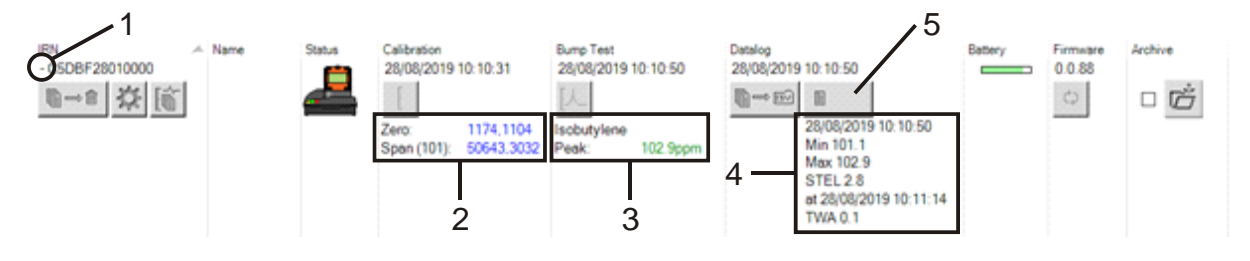

- **1 + / -** kontroll.
- **2** Kalibrerte zero- og span-ADverdier.
- **3** Gass brukt i funksjonstest og toppunkt.
- **4** Minimum, maksimum, STEL- og TWAnivåer registrert i siste datalogg. Du kan bla oppover/nedover mellom datalogger.
- **5** Knapp for å [gå til valgt datalogg.](#page-20-0)

#### <span id="page-19-0"></span>**Vise nedlastede oppføringer**

For å vise listen med datanedlastinger fra en Cub-enhet, klikker du på denne knappen for Cub-

腼 enheten:

Følgende side vises:

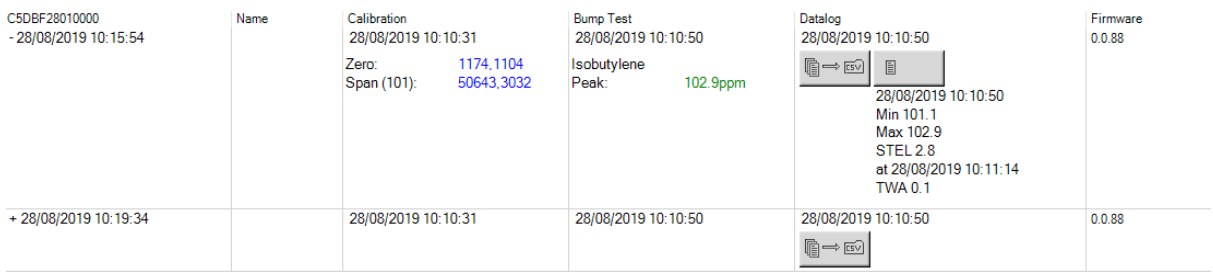

Det vises en oppføring for hver gang Cub-enheten har lastet ned data til PC-en.

Den nedlastede oppføringen inneholder: klokkeslett og dato for hver nedlasting, Cub-enhetens navn og fastvareversjon, klokkeslett og dato for kalibrering og funksjonstest.

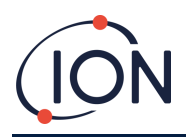

Kolonnen **Datalogg** viser klokkeslett og data for starten av hver datalogg og en knapp for [å lagre](#page-21-0)  [loggede data til en CSV-fil.](#page-21-0)

For å vise ytterligere loggdetaljer, klikker du på **+** på starten av raden. Kolonnen **Kalibrering** viser deretter zero- og span-nivåene som Cub-enheten ble kalibrert til på tidspunktet, og kolonnen **Datalogg** viser minimum og maksimum registrerte gassnivåer, samt de registrerte STEL- og TWAnivåene.

**Datalogg**-kolonnen har også en ekstra knap[p som viser detaljer for loggede data.](#page-20-0)

#### <span id="page-20-0"></span>**Vise detaljer for loggede data**

For å vise detaljer for en datalogg, trykker du på denne knappen i kolonnen **Datalogg**:

§

For å vise detaljer for den nyeste dataloggen som en Cub-enhet har registrert, trykker du på den samme knappen på **Cub-enheter**-siden for den aktuelle Cub-enheten. Tallet på knappen indikerer hvor mange filer som er lagret i Cub-enheten.

Deretter vises detaljene for målingen som er registrert i den valgte loggen. For eksempel:

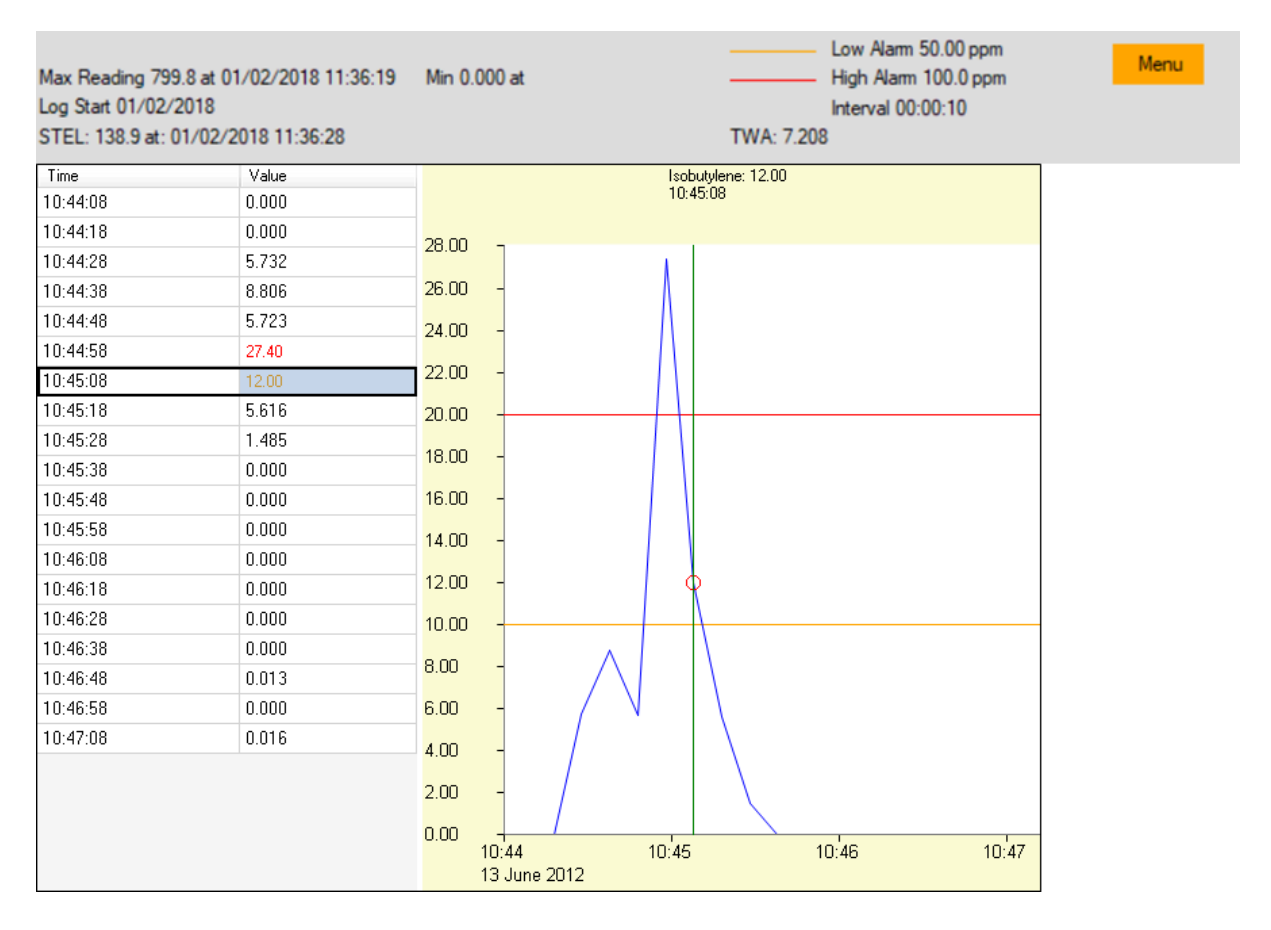

Det øverste området viser generelle detaljer for loggen og hvordan Cub-enheten var konfigurert på tidspunktet.

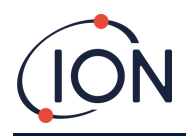

Venstre område viser klokkeslett og gassnivå for hver måling. Røde verdier indikerer at målingen har utløst en alarm for høyt nivå, oransje verdier at målingen har utløst en alarm for lavt nivå.

Høyre område viser et linjediagram over målingene. Den blå linjen indikerer det registrerte gassnivået. De røde og oransje linjene indikerer alarmene for henholdsvis høyt og lavt nivå.

Hvis du klikker på en oppføring i venstre område, blir en vertikal grønn linje lagt til i diagrammet for å indikere tidspunktet for målingen. Over linjen vises gassnivået på tidspunktet og det nøyaktige tidspunktet for målingen.

**Meny**-knappen viser følgende alternativer for utskrift, eksport og visning av dataene:

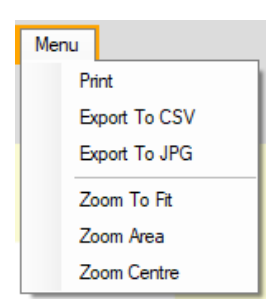

#### <span id="page-21-0"></span>**Lagre loggede data til en CSV-fil**

For å lagre en datalogg til en CSV-fil, trykker du på denne knappen i kolonnen **Datalogg**:

Alternativet er også tilgjengelig i menyen over.

Et standard Windows «Lagre som»-vindu vises deretter. Velg filnavn og -plassering på vanlig måte og klikk på **Lagre**.

Merk at data automatisk kan lagres til en CSV-fil når en Cub-enhet kobles til en dokkingstasjon hvis dette alternativet er angitt på **[Innstillinger](#page-24-0)**-siden.

#### <span id="page-21-1"></span>**Arkivere Cub-oppføringer**

For å arkivere Cub-data og fjerne den fra listen over tilkoblede Cub-enheter, krysser du av i

avmerkingsboksen **Arkiver** og klikker på denne knappen:

Cub-dataene arkiveres deretter i Instrumenter-mappen på PC-ens stasjon C. Cub-enheten fjernes fra listen på **Cub-enheter**-siden (med mindre den kobles til CubPC igjen).

#### <span id="page-21-2"></span>**Slette loggede data**

For å slette alle loggede data lagret i en Cub-enhet, trykker du på denne knappen:

Det vises en melding som ber deg bekrefte slettingen. Etter bekreftelsen blir slettingen utført.

偏⇒■

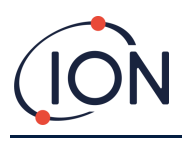

**Viktig merknad:** Slettefunksjonen sletter alle loggede data fra en Cub-enhet. Sørg for å eksportere alle dataene du trenger i CSV-format før du velger dette alternativet.

#### <span id="page-22-0"></span>**Oppgradere fastvare og programvare**

CubPC-programvareoppdateringer installeres ved bruk av **Hjelp**[-siden.](#page-19-0)

For å oppdatere Cub-enhetens fastvare klikker du på denne knappen på **[Cub-enheter](#page-18-0)**-siden under

 $\circ$ overskriften **Fastvare**:

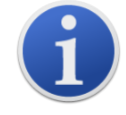

Oppgradering av fastvaren i en Cub-enhet resulterer i at alle loggede data i Cubenheten blir slettet.

Hvis fastvaren er oppdatert, skjer det ikke noe. Hvis en nyere versjon er tilgjengelig, vises en fremdriftsindikator i **Fastvare**-feltet mens oppgraderingen pågår.

For å oppdatere dokkingstasjonens fastvare, klikker du på den samme knappen på **Dokk**[-siden.](#page-26-0)

#### <span id="page-22-1"></span>**Hjelp-siden**

i Klikk på denne knappen for å åpne **Hjelp**-siden:

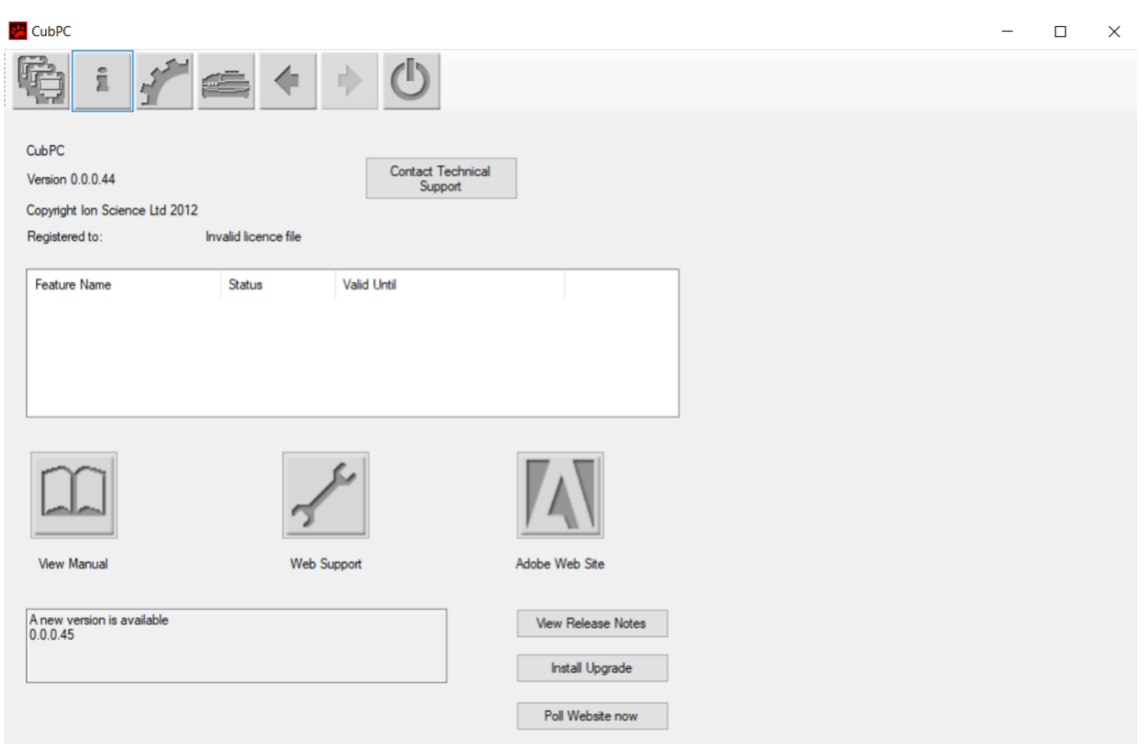

Gjeldende programvareversjon vises øverst på siden, sammen med informasjon om opphavsrett, hvem lisensen tilhører osv.

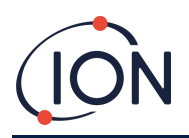

#### <span id="page-23-0"></span>**Få hjelp**

**Vis håndbok**-knappen gir deg tilgang til siden for håndbøker på ION Sciences nettsted. Denne håndboken lastes ned derfra.

For å sende et spørsmål til teknisk støtte, klikker du på knappen **Kontakt teknisk støtte** og fyller ut skjemaet på siden.

For å gå til ION Sciences støtteside klikker du på **Webstøtte**-knappen.

#### <span id="page-23-1"></span>**Oppgradere programvaren**

Hvis en nyere versjon av programvaren er tilgjengelig, er dette oppgitt nederst til venstre på siden. For å installere nyeste versjon klikker du på **Installer oppgradering**.

Installasjonen blir deretter utført. Den gamle versjonen av programvaren avsluttes automatisk og erstattes av den nye versjonen, som starter automatisk.

For å se produktmerknader for programvaren klikker du på **Vis produktmerknader**.

For å sjekke om en oppgradering er tilgjengelig klikker du på **Avspør nettsted nå**-knappen.

#### <span id="page-23-2"></span>**Andre funksjoner**

Det anbefales å bruke Adobe Reader for å vise denne håndboken. **Adobes nettsted**-knappen åpner Adobe Reader-nedlastingssiden.

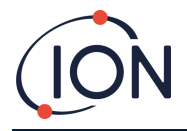

#### <span id="page-24-0"></span>**Innstillinger-siden**

Klikk på denne knappen for å åpne **Innstillinger**-siden:

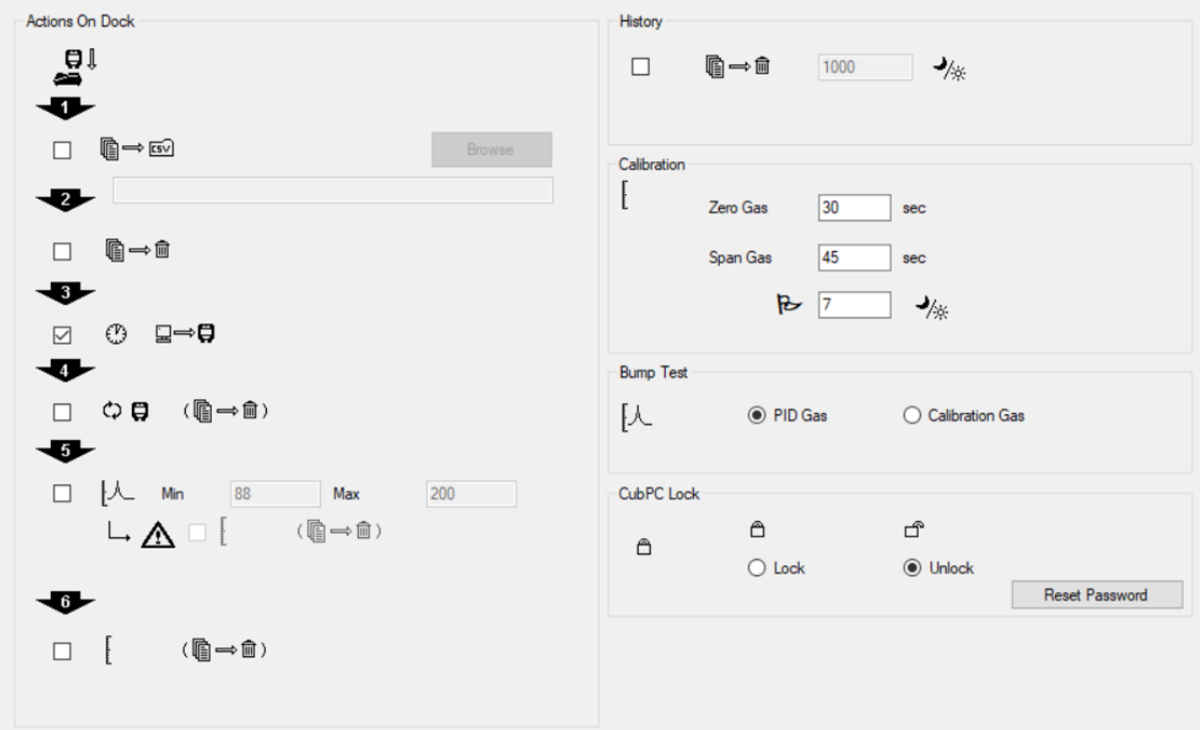

Denne siden brukes til å angi innstillinger for CubPC-programvaren, f.eks. hva som skjer når Cubenheter dokkes.

#### <span id="page-24-1"></span>**Dokk-handlinger**

Når du plasserer en Cub-enhet i en Cub Doc-dokkingstasjon, blir loggede data automatisk kopiert til den tilkoblede PC-en. Andre handlinger kan også utføres, angitt ved å krysse av i avmerkingsboksene i dette avsnittet, i rekkefølgen de er oppført i på siden.

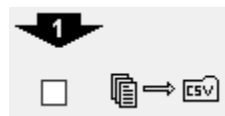

Cub-data lastes ned til PC-en i CSV-format. Filplasseringen velges ved å bruke **Bla gjennom**-knappen.

Merk at denne funksjonen kommer i tillegg til den ovennevnte automatiske kopieringen av loggede data. Slike data vises ved hjelp av CubPC, men er kodet og kan ikke redigeres. Data som overføres manuelt til CSV-filer kan fritt redigeres og også lastes av annen programvare.

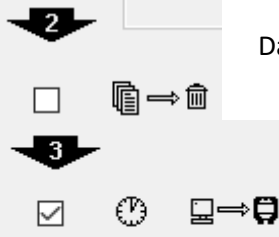

Dataene blir slettet fra Cub-enheten når de er lastet ned til PC-en.

Cub-enhetens interne klokke er synkronisert til PC-ens.

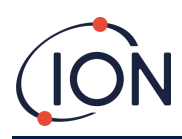

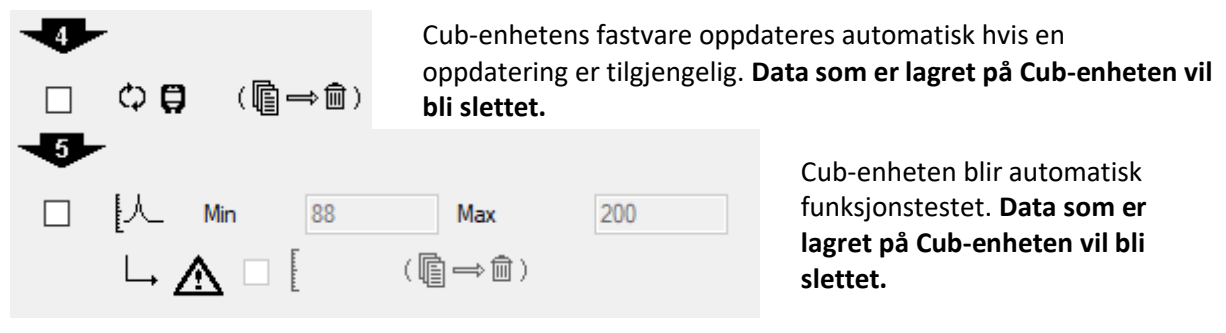

Minimum og maksimum SPAN-parametere kan stilles inn, og hvis de overskrides, blir Cub-

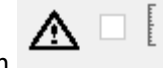

instrumentet automatisk omkalibrert. Kryss av i avmerkingsboksen .

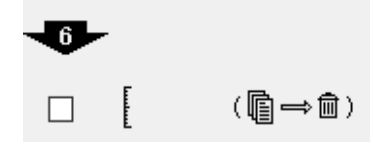

Cub-enheten vil bli omkalibrert. Denne funksjonen virker uavhengig av den forrige funksjonstesten. **Data som er lagret på Cub-enheten vil bli slettet.**

De to siste handlingene er bare tilgjengelige på dokkingstasjoner for kalibrering.

#### <span id="page-25-0"></span>**Historikk**

Hvis du vil slette loggede data som er over et visst antall dager gamle fra PC-en, krysser du av i avmerkingsboksen i **Historikk**-avsnittet på siden og skriver inn antall dager i feltet ved siden av.

#### <span id="page-25-1"></span>**Kalibrering**

Se [avsnittet om kalibrering](#page-31-2) for mer informasjon om disse innstillingene.

#### <span id="page-25-2"></span>**Funksjonstest**

Bruk denne innstillingen for å angi om testgassen som brukes under funksjonstesten er kalibreringsgassen eller PID-gassen som er valgt for Cub-enheten. [Se avsnittet om funksjonstester](#page-40-0) for mer informasjon.

#### <span id="page-25-3"></span>**CubPC-lås**

CubPC kan låses av en masterbruker for å hindre uautorisert endring av konfigurasjonen eller innstillingene.

For å låse CubPC velger du **Lås**-alternativet og skriver inn passordet ditt. Standardpassordet for CubPC er 0000. Passordet kan endres ved å bruke **Tilbakestill passord**-knappen.

Hvis du har glemt passordet ditt, kan du kontakte Ion Science slik at vi kan utstede et masterpassord til deg. Masterpassord genereres daglig og er kun gyldige den dagen de blir generert.

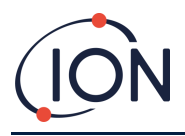

#### <span id="page-26-0"></span>**Dokk-siden**

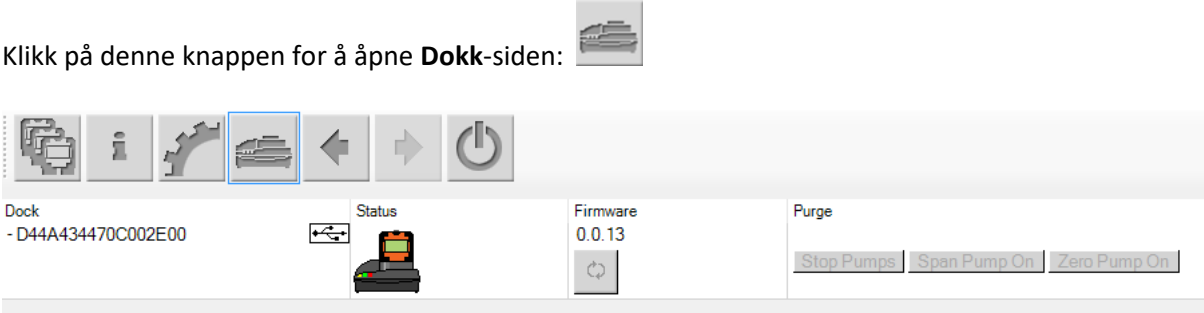

Bruk denne siden til å vise detaljer for de tilkoblede Cub Doc-stasjonene og utføre fastvareoppdateringer på dem:

- **Dokk**-kolonnen viser serienummeret til hver Cub Doc.
- Klikk på dette symbolet  $f(x)$  for å koble fra en Cub Doc.
- Se **[Cub-enheter](#page-18-0)**-siden for mer informasjon om **Status** og **Fastvare**-kolonnene.
- Knappene i **Tøm**-kolonnen brukes kun til diagnostikk.

## <span id="page-26-1"></span>**6. Enhetskonfigurasjon**

For å konfigurere en Cub-enhet, klikker du på denne knappen på **Cub-enheter**-siden for den aktuelle Cub-enheten. Følgende side vises:

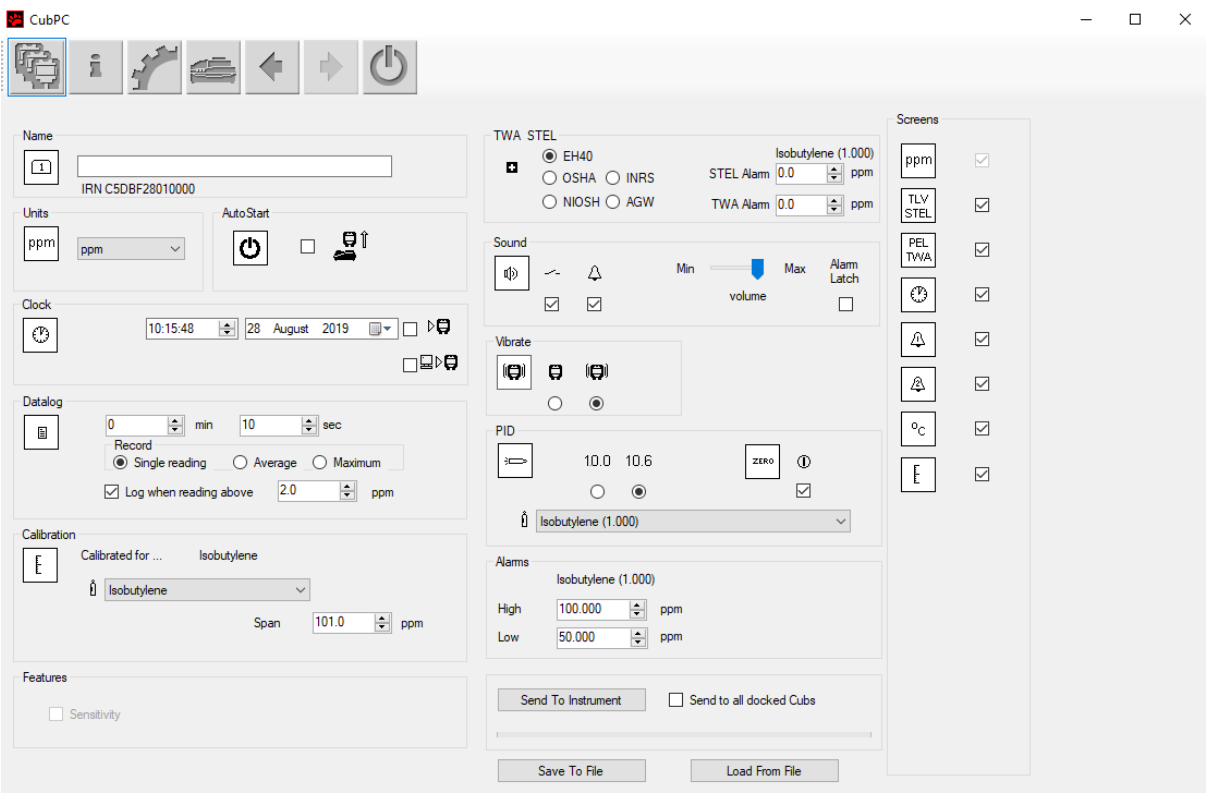

Unrivalled Gas Detection. **Side 27 av 50** ionscience.com

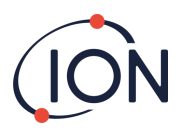

#### <span id="page-27-0"></span>**Navn**

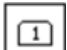

 $\Box$  Skriv inn et navn for Cub-enheten i dette feltet, om nødvendig.

#### <span id="page-27-1"></span>**Enheter**

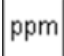

Målenhetene kan angis til deler per million (ppm) eller milligram per kubikkmeter (mg/m<sup>3</sup>).

#### <span id="page-27-2"></span>**Autostart**

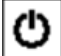

Kryss av i avmerkingsboksen hvis Cub-enheten skal starte automatisk når den fjernes fra dokkingstasjonen.

#### <span id="page-27-3"></span>**Klokke**

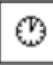

Still inn klokkeslett og dato og kryss av i avmerkingsboksen til høyre for disse feltene  $\mathcal{F}_{\bullet}$  for å angi klokkeslettet på din Cub.

Alternativt kan du krysse av i den nedre avmerkingsboksen  $\Box\Diamond$  for å synkronisere Cub-enheten med klokkeslettet på datamaskinen.

#### <span id="page-27-4"></span>**Datalogg**

Bruk dette området til å angi intervallet mellom målingene. Minste tillatte tid er ett sekund. Brukere kan velge enten

- **individuell**: et datapunkt tas med den påkrevde samplingsfrekvensen, f.eks. ett live datapunkt hvert tiende sekund
- **gjennomsnitt**: gjennomsnittsverdien til datapunktene som er registrert i løpet av den valgte tidsfrekvensen, f.eks. den gjennomsnittlige konsentrasjonen mellom målingene
- **maksimal**: den maksimale konsentrasjonen mellom målingene, tatt i løpet av den valgte tidsfrekvensen

Cub-enheten kan også konfigureres til å starte dataloggingen når konsentrasjonsnivåene når et forhåndsdefinert nivå. Dataloggingen stanser når verdiene faller under denne konsentrasjonen. Registrerte data vises som én enkelt dataøkt inntil enheten startes på nytt. Den eksporterte csv-filen gir også detaljer om hvor mange ganger målingen fra enheten overskrider dataloggens utløsningnivå.

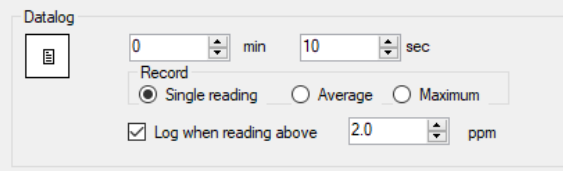

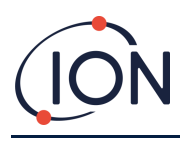

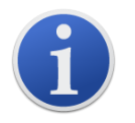

**Viktig merknad:** Så snart Cub-minnet er fullt, blir de eldste dataene automatisk overskrevet med nye datalogger. Dataene blir satt sammen som et komplett datasett, som starter med de eldste tilgjengelige datapunktene.

#### <span id="page-28-0"></span>**Kalibrering**

S[e avsnittet om kalibrering](#page-31-1) for mer informasjon om disse innstillingene.

#### <span id="page-28-1"></span>**Funksjoner**

PPM-Cub-enheter kan oppgraderes automatisk til PPB via en internettforbindelse. Kunden kan kjøpe en oppgradering hos sin lokale distributør eller leverandør. Når oppgraderingen er kjøpt, må instrumentet kobles til en datamaskin som kjører CubPC-programvaren. Cub-instrumentet oppgraderes deretter automatisk via internettforbindelsen.

#### <span id="page-28-2"></span>**TWA STEL**

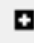

Velg den riktige forskriften for arbeidet ved hjelp av radioknappene.

I feltene **TWA-alarm** og **STEL-alarm** kan brukere angi en lavere verdi (dvs. strengere) enn det som er standard TWA- og STEL-alarmnivåer, om nødvendig.

#### <span id="page-28-3"></span>**Lyd**

酌 Lydstyrken justeres med glidebryteren.

Ź.

 $\color{red}\triangledown$ Hvis avmerkingsboksen **Bryter** er valgt, vil Cub-enheten «pipe» hver gang du trykker på flerfunksjonsknappen.

 $\Delta$ 

☑ Hvis avmerkingsboksen **Alarm** er valgt, vil Cub-enhetens brukerinnstillbare alarmer utløses når alarmnivåene overskrides.

## Alam<br>Latch

**(avmerkingsboks krysset av)**: Et trykk på flerfunksjonsknappen slår **ikke** av alarmen hvis verdiene er over de nedre eller øvre alarmnivåene.

- Når alarmen synker under grensen, forblir alarmen på inntil du trykker på flerfunksjonsknappen. Første trykk på flerfunksjonsknappen deaktiverer sirenen, andre trykk på flerfunksjonsknappen slår av LED-lysene.
- Alarmen aktiveres på nytt når signalet stiger over alarmnivået igjen.

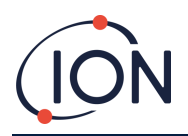

Alam<br>Latch

 $\Box$ **(krysset fjernet i avmerkingsboksen)**: Når Cub-enheten har utløst alarmen (signal > alarmnivå), kan sirenen og LED-lysene slås av – første trykk på flerfunksjonsknappen deaktiverer sirenen, andre trykk på flerfunksjonsknappen slår av LED-lysene (iht. gjeldende virkemåte).

- Når signalet synker under den nedre alarmen, stopper alarmen (LED-lys og sirene).
- Alarmen aktiveres på nytt når signalet stiger over alarmnivået igjen.

#### <span id="page-29-0"></span>**Vibrering**

 $\Box$ 0

 $\circ$  $_{\circledcirc}$ Velg den første radioknappen for å stille Cub-enheten inn til ikke å vibrere ved en alarm. Velg den andre radioknappen for å stille Cub-enheten inn til å vibrere ved en alarm.

#### <span id="page-29-1"></span>**PID**

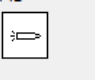

 $10.0 10.6$ 

 $\bigcirc$  $_{\circledcirc}$ Velg lampetypen PID fra de to alternativene. Forsikre deg om at den valgte lampen er den samme som er montert i Cub-enheten.

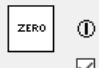

 $\color{red}\triangledown$ Kryss av i avmerkingsboksen for å stille Cub-enheten inn til auto-zero. Dette er standardinnstillingen. For å bruke zero-kalibrering i stedet, fjerner du krysset i avmerkingsboksen. ION Science anbefaler å bruke standardinnstillingene der det er mulig.

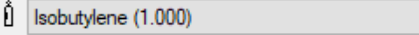

Velg type gass og RF fra rullegardinmenyen.

#### <span id="page-29-2"></span>**Alarmer**

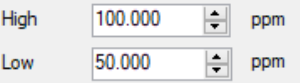

Her kan du angi alarmer for høyt og lavt nivå av den valgte gassen.

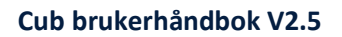

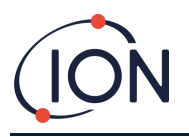

#### <span id="page-30-0"></span>**Skjermer**

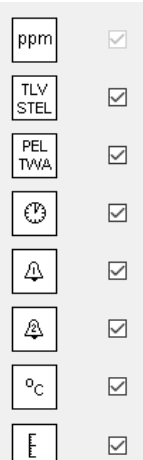

التعا Her kan du merke av eller fjerne avmerkingen i boksene for å angi hvilke skjermer som skal vises på Cub-enheten. S[e avsnittet om skjermbilder](#page-13-1) for mer informasjon.

#### <span id="page-30-1"></span>**Send til instrument**

Når du har angitt innstillingene du ønsker, sender du dem til Cub-enheten ved å klikke på **Send instrument**-knappen.

Det er mulig å sende den samme konfigurasjonsfilen til flere dokkede Cub-enheter samtidig ved å merke av i boksen **Send til alle dokkede Cub-enheter** og deretter klikke på **Send til instrument**knappen.

• USB-LED-lyset på dokkingstasjonen endrer seg til gult mens de nye innstillingene lastes ned til den tilkoblede Cub-enheten.

Hvis meldingen «det oppstod et problem ved sending til instrumentet» vises:

- Avslutt CubPC-programvaren.
- Start CubPC-programvaren på nytt.
- Gjenta instruksjonen for Send til instrument.
- Hvis PC-en fremdeles ikke skriver til Cub-enheten, kan du søke hjelp hos distributøren eller Ion Science Ltd.

For å lagre en konfigurasjonsfil til fremtidig bruk, velger du **Lagre til fil**-knappen. Merk deg at instrumentets navn og innstillingene for klokkeslett og dato ikke blir lagret. For å gjenopprette en lagret konfigurasjonsfil slik at den kan sendes til én eller flere Cub-enheter, velger du **Last fra fil**knappen og deretter **Send til instrument**.

#### <span id="page-30-2"></span>**7. Kalibrering**

#### <span id="page-30-3"></span>**Kalibreringstjeneste**

ION Science Ltd. tilbyr en kalibreringstjeneste, som inkluderer utstedelse av en attest som bekrefter at kalibreringen er gjort med utstyr som er i samsvar med nasjonale standarder. Et kalibreringssett

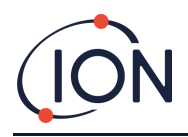

er tilgjengelig fra distributøren, servicesenteret eller via nettstedet til ION Science: [www.ionscience.com](http://www.ionscience.com/)

ION Science Ltd. anbefaler å returnere alle instrumenter årlig for service og kalibrering.

#### <span id="page-31-0"></span>**Oversikt over kalibrering**

Cub-enheten blir kalibrert hos ION Science etter fabrikasjon. Vær oppmerksom på at påfølgende kalibrering overskriver fabrikkalibreringen. Cub-instrumentene er forhåndsinnstilt til gasstypen isobutylen når de forlater ION Science Ltd. Instrumentene fabrikkalibreres for isobutylen, og alle responsfaktorer tilsvarer dette.

På grunn av den lineære utgangen til PID-detektoren fra ION Science, benyttes det topunkts kalibrering. Cub-enheten skalerer den lineære utgangen over et ZERO-nivå (referanse for ren luft) og den brukerdefinerte gasskonsentrasjonen SPAN 1.

En Cub-enhet kan kalibreres enten ved å koble den til en Cub Doc for kalibrering, eller eksternt ved hjelp av en ekstern kalibreringsadapter.

#### <span id="page-31-1"></span>**Kalibreringsinnstillinger for Cub-enheten**

Før du kalibrer en Cub-enhet, må du angi parametrene p[å Konfigurasjonssiden i Cub PC:](#page-26-1)

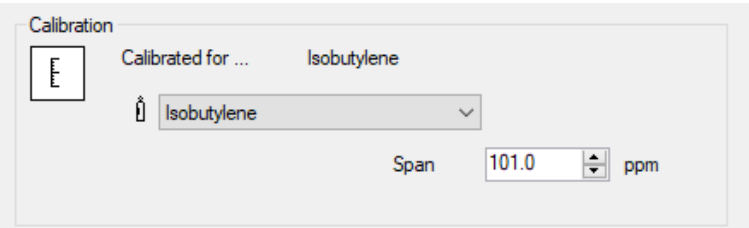

Velg gassen som Cub-enheten er kalibrert for fra rullegardinmenyen.

For å angi omfang (span) som Cub-enheten er kalibrert for, angir du konsentrasjonen i ppm i **Span**feltet.

#### <span id="page-31-2"></span>**Kalibrering ved hjelp av Cub Doc**

#### <span id="page-31-3"></span>**Kalibreringsinnstillinger for Cub Doc**

Før du kalibrerer ved hjelp av Cub Doc-stasjonen, må du angi parametrene på **[Innstillinger](#page-24-0)**-siden i [Cub PC:](#page-24-0)

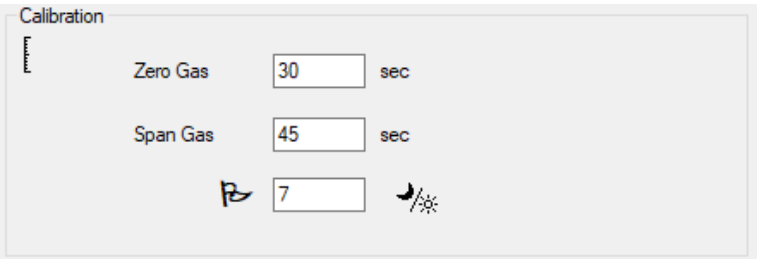

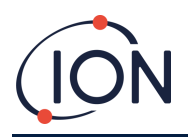

I feltene **Zero-gass** og **Span-gass** skriver du inn antall sekunder som Zero- og Span-gassen skal sendes til en tilkoblet Cub-enhet under kalibrering.

For å angi et flagg til brukeren om at det er på tide med ny kalibrering av Cub-enheten, skriver du inn antall dager kalibreringen er gyldig i det nederste feltet. Når en Cub-enhet dokkes og leses av CubPC, indikerer LED-lyset for diagnostikk på Cub Doc-stasjonen som følger: rødt hvis det ikke er noen gyldig kalibrering, gult hvis kalibreringen er utløpt på dato, og grønt hvis kalibreringen er gyldig.

#### <span id="page-32-0"></span>**Prosedyre for kalibrering i Cub Doc**

Sørg for å ha gassylinder(e), regulator(er) og / eller et zerokarbonfilter tilgjengelig før du starter prosedyren. Alternativt kan du bruke en kjent forsyning av ren luft som «zero»-gass. Sørg for å gjøre deg kjent med kalibreringsprosedyren før du starter.

1. Koble til Zero- og Span-gassene ved å feste 5 mm Tygon-slanger til kalibreringsportene på baksiden av en Cub Doc-dokkingstasjon for kalibrering. Koble til Zero-gassen i venstre port (**1**) og Span-gassen i høyre port (**2**) (porten i midten brukes ikke).

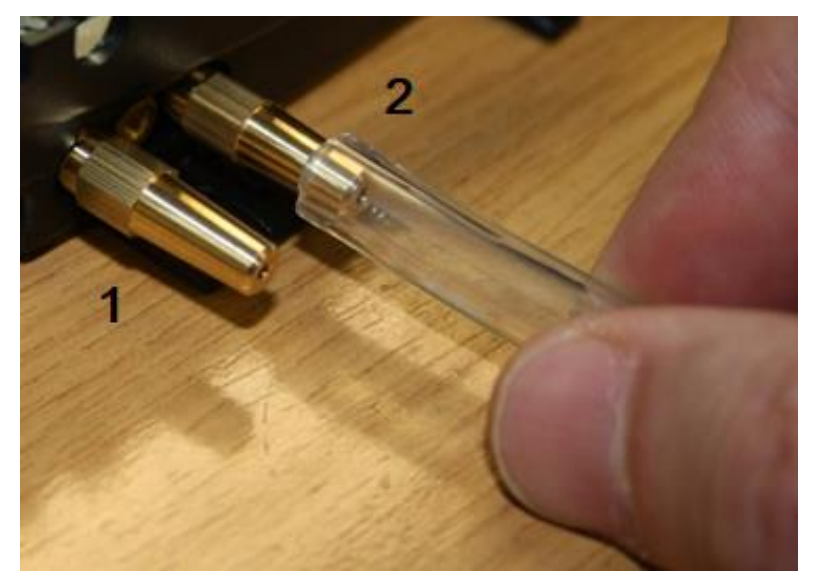

- Zero- og Span-tidene påvirkes av lengden på slangen mellom gasskilden og kalibreringsdokken. For beste resultat anbefaler ION Science at slangene holdes så korte som mulig – desto kortere lengde, desto mindre gass er nødvendig.
- Tabellen nedenfor forutsetter bruk av 5 mm ID Tygon-slanger.

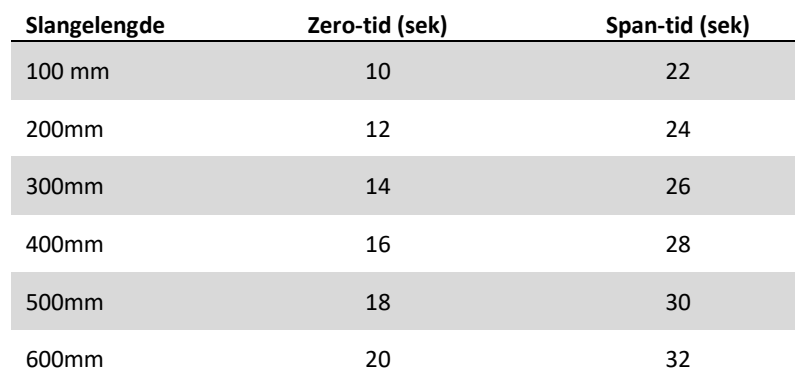

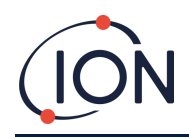

- Minimum gasskonsentrasjon er 2 ppm. Det må brukes tilførselsregulatorer for å forsyne kalibreringsdokken med gass. De må kunne tilføre 0,3 liter per minutt (300 ml/min). Dokken trekker til seg gassen den har behov for fra regulatoren (cirka 200 ml/min).
- 2. På **[Cub-enheter](#page-18-0)**-siden trykker du på denne knappen for å kalibrere Cub-enheten:
	- Kalibreringsprosedyren blir dermed startet. Kalibreringsdokken pumper Zero-gass og deretter Span-gass til sensoren. Hvis kalibreringen er vellykket, vises det et stempel med dato/klokkeslett i kolonnen **Kalibrering**. Målingene vises i grønt.
	- Hvis kalibreringen er mislykket, vises målingene i rødt, sammen med en melding som oppgir årsaken til feilen:
		- o **Ugyldig**: første gang Cub-enheten kobles til dokkingstasjonen vises denne meldingen for å varsle brukeren om at Cub-enheten ikke har en gyldig kalibrering. Feilen oppstår også hvis det forekommer en kommunikasjonsfeil under kalibrering.
		- o **For lav span:** konsentrasjonen av span-gass er for lav.
		- o **For høy zero:** zero-målingen er for høy, f.eks. hvis det trekkes inn uren luft.
		- o **Lampefeil**: lampen tentes ikke.
	- Hvis en kalibrering er ugyldig, går Cub-enheten tilbake til forrige kalibrering.

#### <span id="page-33-0"></span>**Ekstern kalibrering**

Følgende utstyr er nødvendig.

- En tilførsel av ren omgivelsesluft eller en flaske med syntetisk trykkluft utstyrt med en strømningsregulator for 0,3 liter per minutt (**1**).
- En flaske med trykksatt Span-gass utstyrt med en strømningsregulator for 0,3 liter per minutt (**1**).
- Adapter for ekstern kalibrering (**3**).
- En egnet slange (Tygon) for å koble gasser til den eksterne kalibreringsadapteren (**2**).

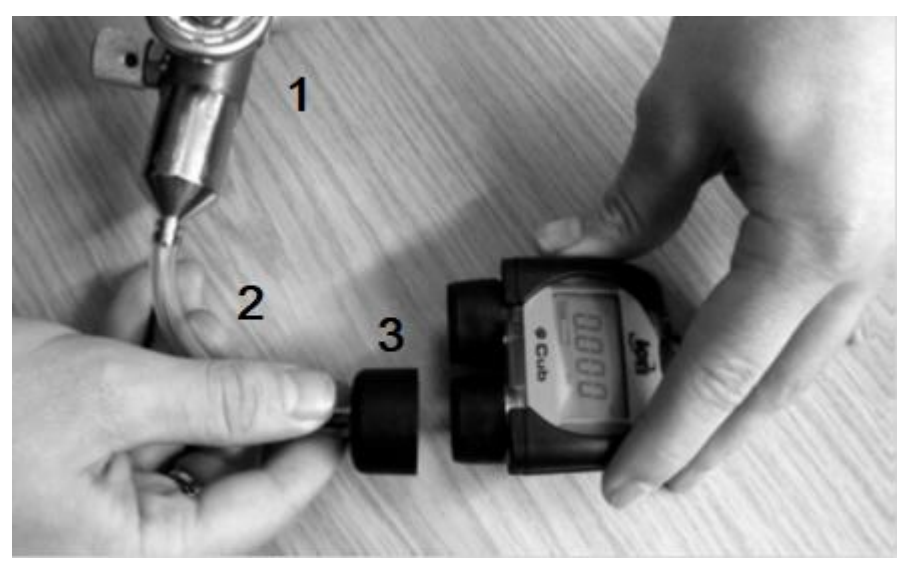

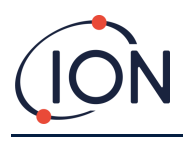

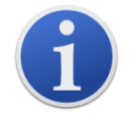

**Viktig merknad:** Bruken av silikonslanger bør unngås, da VOC-gasser kan trenge gjennom slangeveggene.

#### <span id="page-34-0"></span>**Prosedyre for ekstern kalibrering**

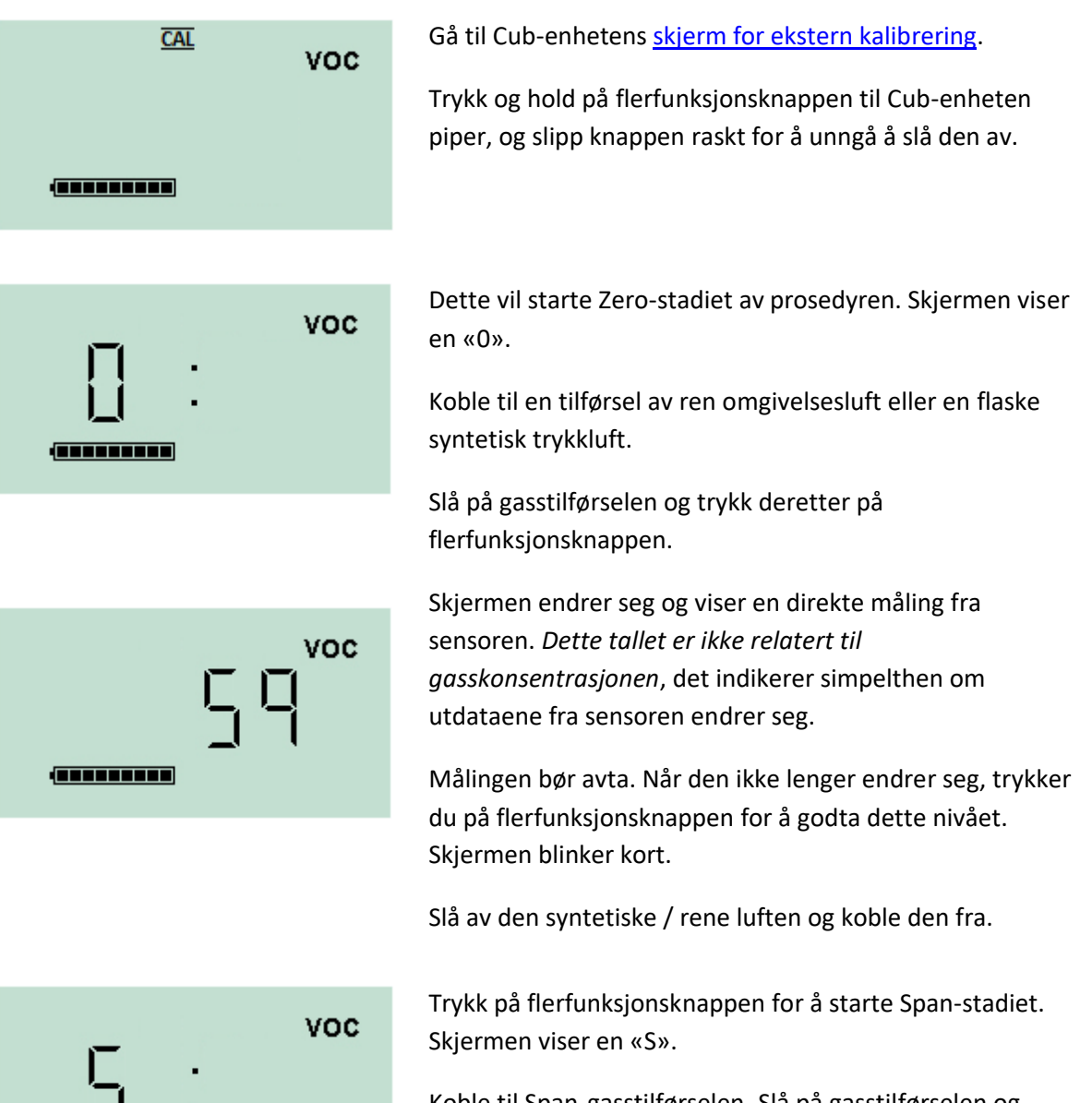

Koble til Span-gasstilførselen. Slå på gasstilførselen og trykk på flerfunksjonsknappen.

<u> Januarum 19</u>

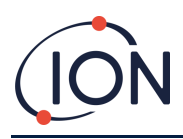

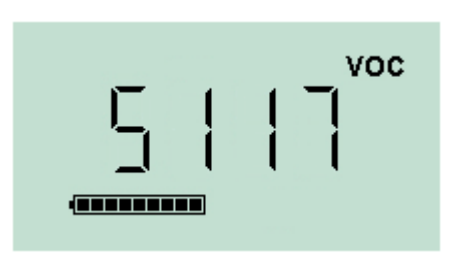

Skjermen endrer seg og viser en direkte måling fra sensoren. *Dette tallet er ikke relatert til gasskonsentrasjonen*, det indikerer simpelthen om utdataene fra sensoren endrer seg.

Målingen bør øke. Når den ikke lenger endrer seg, trykker du på flerfunksjonsknappen for å godta dette nivået. Skjermen blinker kort.

Slå av Span-gassen og koble den fra.

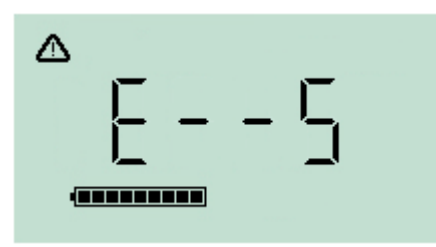

Hvis det ikke er betydelig forskjell mellom Zero- og Spannivåene, vil kalibreringen være ugyldig og **E- - 5** vises på skjermen. Hvis dette skjer, vil de forrige gyldige kalibreringsnivåene brukes i stedet.

Ved slutten av kalibreringssekvensen vil Cub-enheten gå tilbake til generell VOC / normal drift.

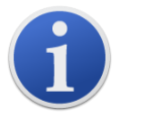

**Viktig merknad:** Kontroller alltid kalibreringen i normal drift før bruk ved å utføre en funksjonstest. Bruk den samme Zero- og SPAN-gassen som ble brukt til å kalibrere med, og forsikre deg om at de riktige målingene vises.

## <span id="page-35-0"></span>**8. Vedlikehold**

#### <span id="page-35-1"></span>**Fastvare- og programvareoppdateringer**

Se [Oppgradere fastvare og programvare.](#page-22-0)

#### <span id="page-35-2"></span>**Bytte filter**

Filterskiven skal byttes hver 100. brukstime, eller oftere for spesielt støvete eller fuktige miljøer. For å unngå at filterskivene forurenses, skal de bare byttes i et rent miljø med rene hender og rent utstyr.

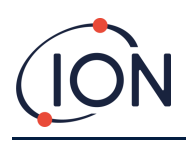

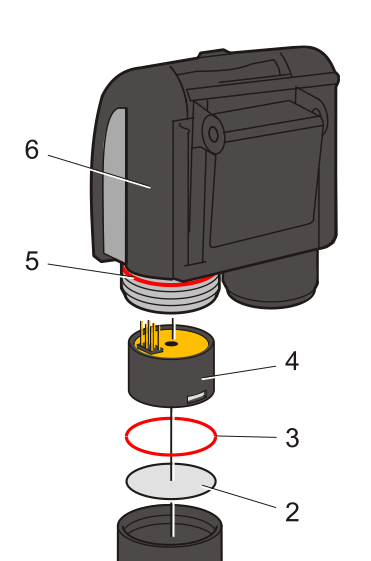

Hold Cub-enheten oppreist, som vist til venstre.

For å bytte filterskiven (**2**), skru løs sensordekselet (**1**) og bruk hansker for å fjerne O-ringen (**3**) og filterskiven (**2**).

Sett forsiktig inn en ny filterskive (**2**) og deretter en ny O-ring (**3**) i sensordekselet.

*En filterskive eller O-ring må under ingen omstendigheter brukes etter at den er fjernet.*

Forsikre deg om at den øvre O-ringen (**5**) er riktig plassert.

Sørg deretter for at filterskiven (**2**) og O-ringen (**3**) er riktig plassert, og skru sensordekselet (**1**) tilbake på instrumenthuset (**6**). Ikke stram for hardt.

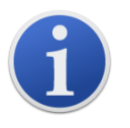

Når filterskiven, filterskivens O-ring og den øvre O-ringen er riktig montert, er Cub-enheten IP-klassifisert til IP65.

Hvis filterskiven og O-ringene er fjernet, reduseres IP-klassifiseringen til IP64.

#### <span id="page-36-0"></span>**Inntrengning av vann**

Hvis den bærbare Cub-enheten har blitt senket i vann eller utsatt for vannsprut, må MiniPID 2 sensoren tas ut for å tørke og filterskiven må byttes, som beskrevet tidligere.

#### <span id="page-36-1"></span>**Rengjøring av lampen og bytte av elektrodestabel**

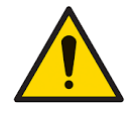

**Cub-enheten er en følsom detektor. Innvendige komponenter må håndteres med rene hender og rent verktøy. Cub-enhetens lampe er skjør. Den må håndteres med stor forsiktighet. Berør aldri vinduet og ikke mist den.**

#### <span id="page-36-2"></span>**Tidspunkt for rengjøring eller bytte av lampen**

Cub PID-en bruker en ultrafiolett lyskilde som ioniserer VOC-gassene når de passerer over lampevinduet. Denne prosessen kan føre til at det legger seg et tynt lag av forurensning på deteksjonsvinduet, som må fjernes regelmessig.

- Ved normal bruk bør lampen rengjøres hver 100. time (basert på 30 ppm i 100 timer). Hvis Cub-enheten brukes i sterkt gassforurensede miljøer, bør lampen rengjøres oftere.
- Merk at noen estere, aminer og halogenerte forbindelser kan øke tilsmussingen av vinduet. I disse tilfellene kan det være nødvendig med rengjøring etter hver 20. brukstime.
- Rengjøringsfrekvensen er også avhengig av innstilte alarmnivåer og rådende miljøforhold.
- Skadde lamper må byttes umiddelbart. Ikke bruk en Cub-enhet med skadet lampe.

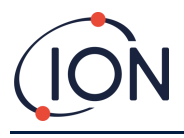

#### <span id="page-37-0"></span>**Tidspunkt for bytte av elektrodestabelen**

Når du bruker Cub-enheten i omgivelser med høy fuktighet, kan den vise uventede og økende målinger. Dette skyldes at støv eller andre små partikler inne i detektoren fuktes, noe som fører til at disse partiklene leder et signal mellom elektrodene.

Problemet kan løses ved å erstatte elektrodestabelen.

#### <span id="page-37-1"></span>**Fjerne MiniPID-sensoren**

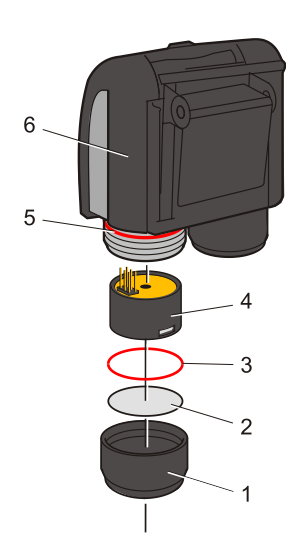

Før lampen rengjøres eller byttes, må MiniPID-sensoren fjernes.

Sørg først for at Cub-enheten er slått av og at du befinner deg i et rent miljø, slik at sensordelene ikke forurenses av støv, olje eller fett.

Fjern sensordekselet (**1**). Det kan skrus av med fingrene.

Løft/trekk forsiktig MiniPID 2-sensorhuset (**4**) ut av instrumenthuset (**6**).

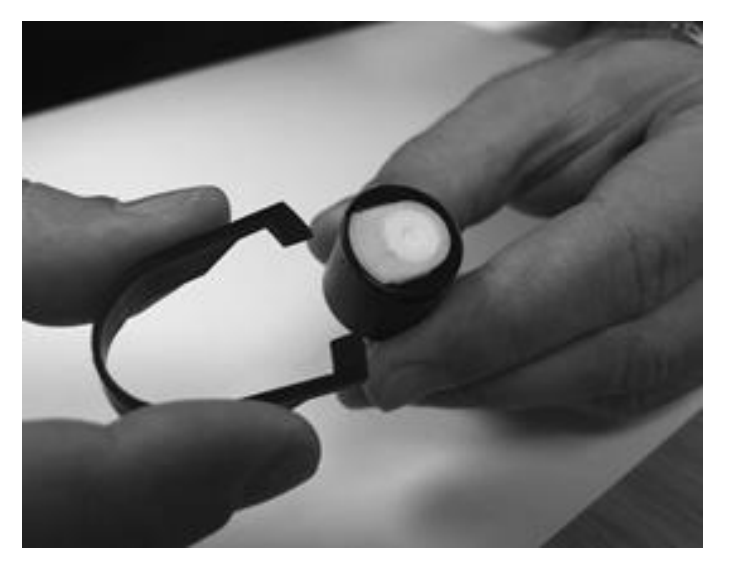

Bruk det medfølgende fjerningsverktøyet for Mini PIDelektrodestabelen og sett «hakene» inn i sporene på siden av Mini PID 2 sensorhuset.

Bruk pekefingeren til å holde fast den hvite elektrodestabelen (de indre delene av sensoren er fjærbelastet), og klem på verktøyet for å løsne elektrodestabelen.

#### <span id="page-37-2"></span>**Bytte MiniPID-elektrodestabelen**

På dette stadiet kan MiniPID-elektrodestabelen byttes.

Kast den fjernede (gamle) elektrodestabelen, og fjern lampen forsiktig hvis den fortsatt er festet.

Inspiser lampens deteksjonsvindu visuelt (den øverste flate siden av lampen). Hvis rengjøring er nødvendig, følger du instruksjonene som beskrives senere.

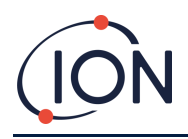

Plasser elektrodestabelen på et rent, flatt underlag med den flate siden ned. Vri forsiktig enden med deteksjonsvinduet på lampen inn i O-ringen rundt hullet på undersiden av elektrodestabelen. Lampevinduet skal nå sitte i flukt med elektrodestabelen.

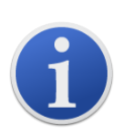

Denne prosedyren sikrer at lampen er godt festet i elektrodestabelen med deteksjonsvinduet på nivå med elektrodene, noe som gir konsekvente og pålitelige VOC-målinger. Å feste lampen på annen måte vil sannsynligvis gi upålitelige målinger, fordi O-ringen i elektrodestabelen blir fanget mellom vindusflaten og elektrodestabelen.

Innrett forsiktig sensorhuset over elektrodestabelen og lampen. Trykk ned sensorhuset for å feste monteringen – du skal høre to klikk.

Innrett/trykk forsiktig det nye MiniPID 2 sensorhuset (**4**) inn i instrumenthuset (**6**).

Sørg deretter for at filterskiven (**2**) og O-ringen (**3**) er riktig plassert, og skru sensordekselet (**1**) tilbake på instrumenthuset (**6**). Ikke stram for hardt.

Instrumentet MÅ nå omkalibreres.

#### <span id="page-38-0"></span>**Fjerne og undersøke lampen**

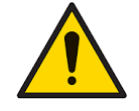

**Cub-enheten er en følsom detektor. Innvendige komponenter må håndteres med rene hender og rent verktøy. Cub-enhetens lampe er skjør. Den må håndteres med stor forsiktighet. Berør aldri vinduet og ikke mist den.**

Etter at elektrodestabelen er fjernet som beskrevet tidligere, kan du nå forsiktig fjerne lampen:

- Hvis lampen er festet i elektrodestabelen, trekker du den forsiktig ut av O-ringen rundt hullet på undersiden av elektrodestabelen.
- Hvis lampen sitter i sensorhuset, kan du gripe lampen og løfte den ut, eller vende sensorhuset og vippe ut lampen.

Ved inspeksjon av lampen ser du kanskje et lag av forurensning på deteksjonsvinduet. Dette vises som en blå fargetone. For å se etter dette, holder du lampen foran en lyskilde og ser på skrå over vindusflaten.

Rengjør lampen om nødvendig.

#### <span id="page-38-1"></span>**Rengjøring av lampen**

Rengjør vinduet ved hjelp av det medfølgende rengjøringssettet for PID-lampen. Cub 10.6 eV og Cub TAC er utstyrt med et rengjøringssett for PID-lampe, som skal brukes til å rengjøre lampevinduet.

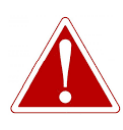

**RENGJØRINGSBLANDINGEN INNEHOLDER ALUMINIUMOKSID I FORM AV ET SVÆRT FINT PULVER. DETTE KAN FORÅRSAKE IRRITASJON AV LUFTVEIER OG ØYNE.**

**(CAS-nummer 1344-28-1).**

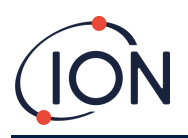

Et fullstendig HMS-datablad er tilgjengelig fra ION Science Ltd. på forespørsel. Hovedpunktene er angitt nedenfor. **Håndtering:**

#### • Pust ikke inn damp/støv. Unngå kontakt med hud, øyne og klær.

- Bruk egnet vernetøy.
- Følg god industriell hygienepraksis: Rengjør ansikt og hender grundig med såpe og vann etter bruk og før du spiser, drikker, røyker eller påfører sminke.
- Blandingen har en TVL (TWA) på 10 mg/m**<sup>3</sup>** .

#### **Lagring:**

- Sett alltid på lokket igjen etter å ha brukt rengjøringsblandingen.
- Hold beholderen lukket for å hindre vannabsorpsjon og forurensning.

#### **Cub 11.7 eV lampe:**

#### **For å rengjøre Cub 11.7 eV-lampen, bruk vannfri etanol eller metanol. Kontakt teknisk.support@ionscience.com for ytterligere støtte.**

Rengjøringsprosedyren er som følger:

- 1. Åpne glasset med aluminiumoksidblandingen. Ta en liten mengde av blandingen på en ren bomullspinne.
- 2. Bruk bomullspinnen til å polere deteksjonsvinduet på lampen. Bruk sirkulære bevegelser og press lett for å rengjøre deteksjonsvinduet. Berør aldri deteksjonsvinduet med fingrene.

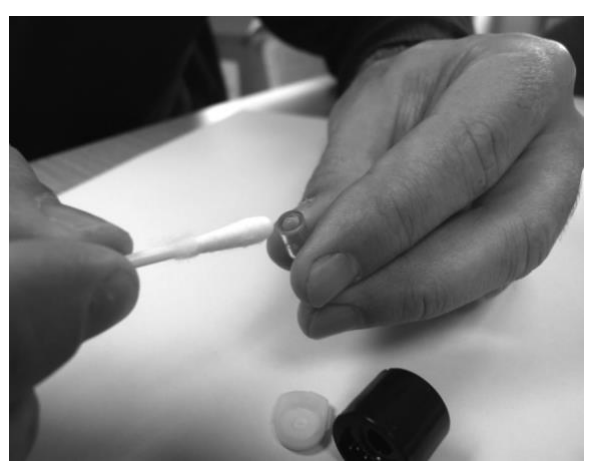

- 3. Fortsett å polere til du hører at det «gnikser» når bomullspinnen med blandingen beveger seg over vindusflaten (som regel innen 15 sekunder).
- 4. Fjern restene av pulveret ved å blåse kort med luft fra boksen med ren, tørr og oljefri luft.
- 5. Sett lampen inn i elektrodestabelen igjen, som beskrevet tidligere.

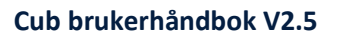

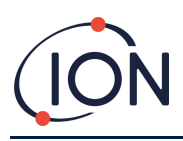

#### <span id="page-40-0"></span>**Bytte en lampe**

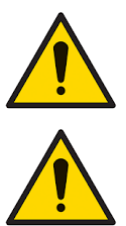

**Reparer aldri en skadet lampe.**

**Instrumentet MÅ omkalibreres etter montering av en ny eller rengjort lampe.**

Etter at elektrodestabelen er fjernet, som beskrevet tidligere, kan lampen byttes.

Fjern lampen forsiktig:

- Hvis lampen er festet i elektrodestabelen, trekker du den forsiktig ut av O-ringen rundt hullet på undersiden av elektrodestabelen.
- Hvis lampen sitter i sensorhuset, kan du gripe lampen og løfte den ut, eller vende sensorhuset og vippe ut lampen.

Kast den fjernede (gamle) lampen.

Plasser elektrodestabelen på et rent, flatt underlag med den flate siden ned. Vri forsiktig enden med deteksjonsvinduet på en ny lampe inn i O-ringen rundt hullet på undersiden av elektrodestabelen. Lampevinduet skal nå sitte i flukt med elektrodestabelen.

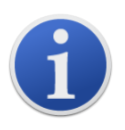

Denne prosedyren sikrer at lampen er godt festet i elektrodestabelen med deteksjonsvinduet, på nivå med elektrodene, noe som gir konsekvente og pålitelige VOC-målinger. Å feste lampen på annen måte vil sannsynligvis gi upålitelige målinger, fordi O-ringen i elektrodestabelen blir fanget mellom vindusflaten og elektrodestabelen.

Innrett forsiktig sensorhuset over elektrodestabelen og lampen. Trykk ned sensorhuset for å feste monteringen – du skal høre to klikk.

Innrett/trykk forsiktig det nye MiniPID 2 sensorhuset (**4**) inn i instrumenthuset (**6**).

Sørg deretter for at filterskiven (**2**) og O-ringen (**3**) er riktig plassert, og skru sensordekselet (**1**) tilbake på instrumenthuset (**6**). Ikke stram for hardt.

Instrumentet MÅ nå omkalibreres.

#### <span id="page-40-1"></span>**Funksjonstesting**

Det bør utføres regelmessige funksjonstester av Cub-enheten for å teste at instrumentet reagerer korrekt og at alarmindikatorene utløses korrekt når det registreres en gass på [alarmnivåene som er](#page-29-2) [spesifisert under konfigurasjonen av Cub-enheten.](#page-29-2) Funksjonstester bør også utføres når de spesifiserte alarmnivåene endres.

**Funksjonstest**-avmerkingsboksene (i **Funksjonstest**-boksen på **[Innstillinger](#page-24-0)**-siden i CubPC) brukes for å spesifisere gassen som skal brukes under funksjonstesten – alternativene er PID-gass og kalibreringsgass.

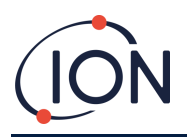

Funksjonstestprosedyren ligner på prosedyren for kalibrering (se Prosedyre for kalibrering ved bruk av [Cub Doc\)](#page-31-2), med unntak av at du starter prosedyren ved å trykke på følgende knapp på **[Cub-](#page-18-0)**

**[enheter](#page-18-0)-siden** for Cub-enheten som skal **kalibreres**:

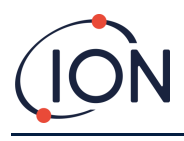

## <span id="page-42-0"></span>**9. Feilsøking**

## <span id="page-42-1"></span>**Diagnostikk**

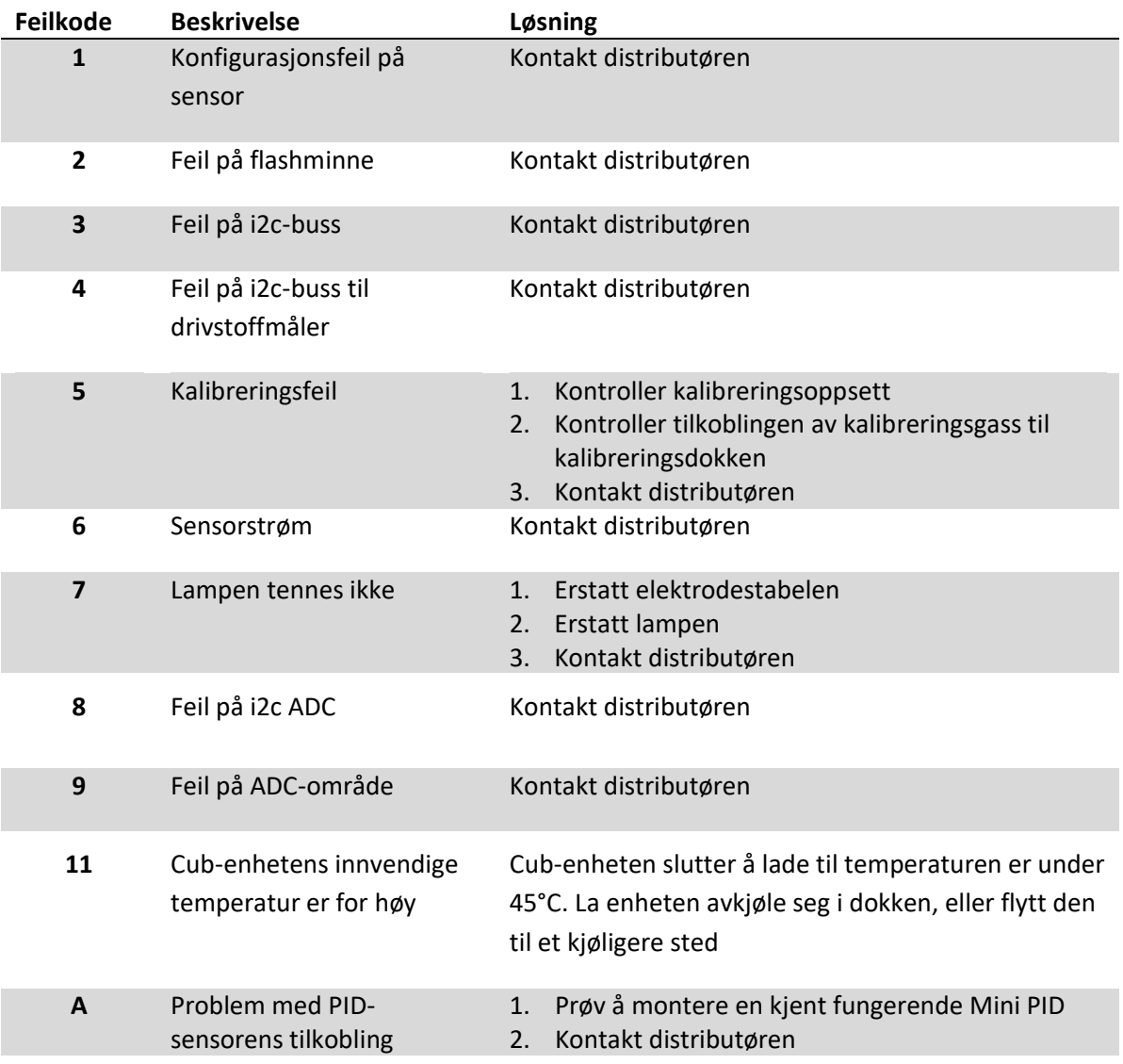

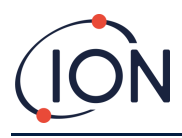

## <span id="page-43-0"></span>**10. Vedlegg og støttedokumenter**

#### <span id="page-43-1"></span>**EU-samsvarserklæring**

<span id="page-43-2"></span>**The EU Authorised Representative of the manufacturer Ion Science limited** has sole responsibility, on the date this product accompanied by this declaration is placed on the market, the product conforms to all technical and regulatory requirements of the listed directives

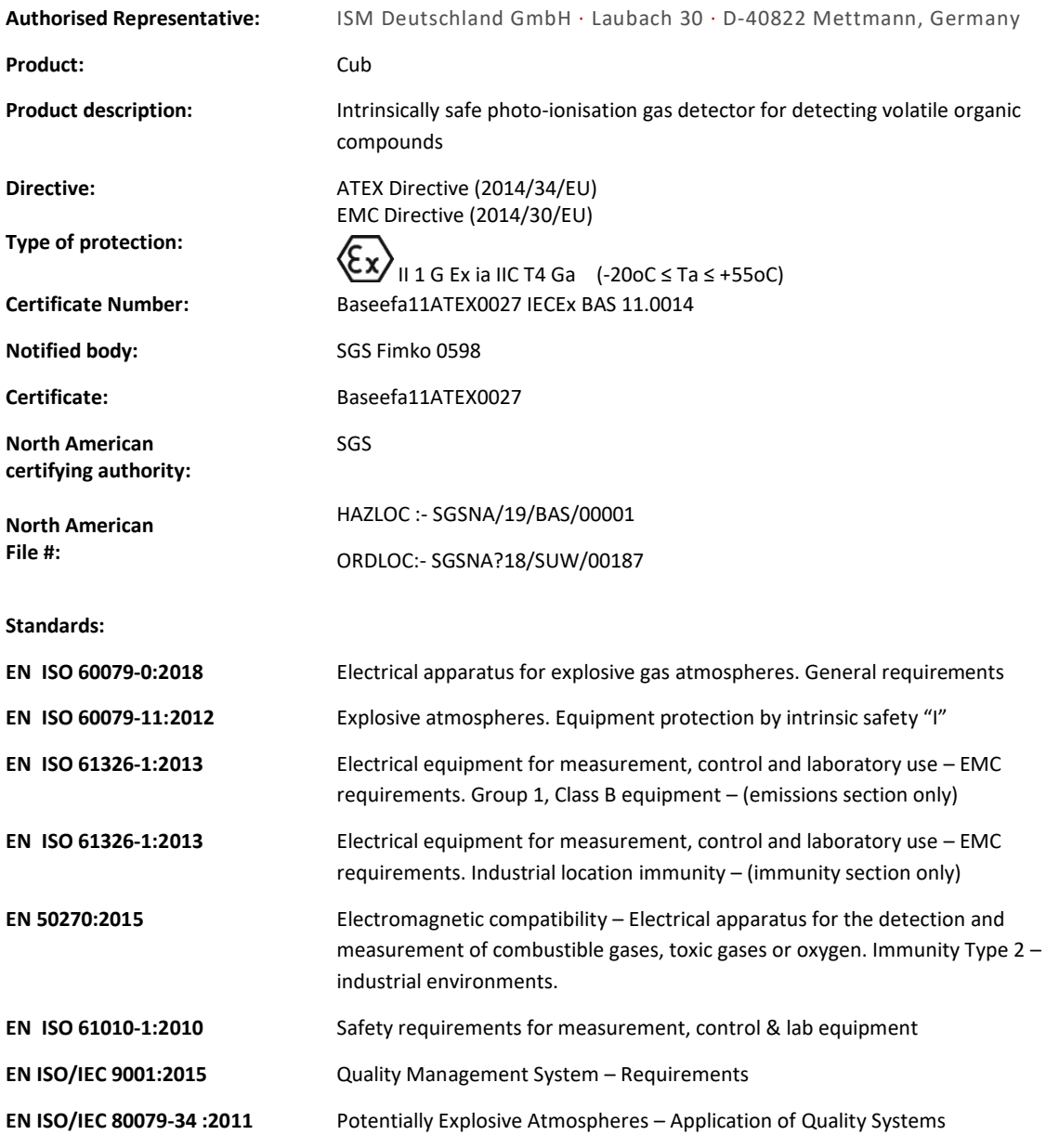

**Name:** Clemens A. Verley **Position:** Chief Executive Officer

Nemens Verley-

**Signature:**  $V$  Date: 31<sup>st</sup> December 2020

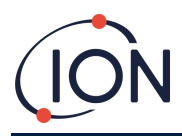

## **Tekniske spesifikasjoner**

#### <span id="page-44-0"></span>**Cub-spesifikasjoner**

<span id="page-44-1"></span>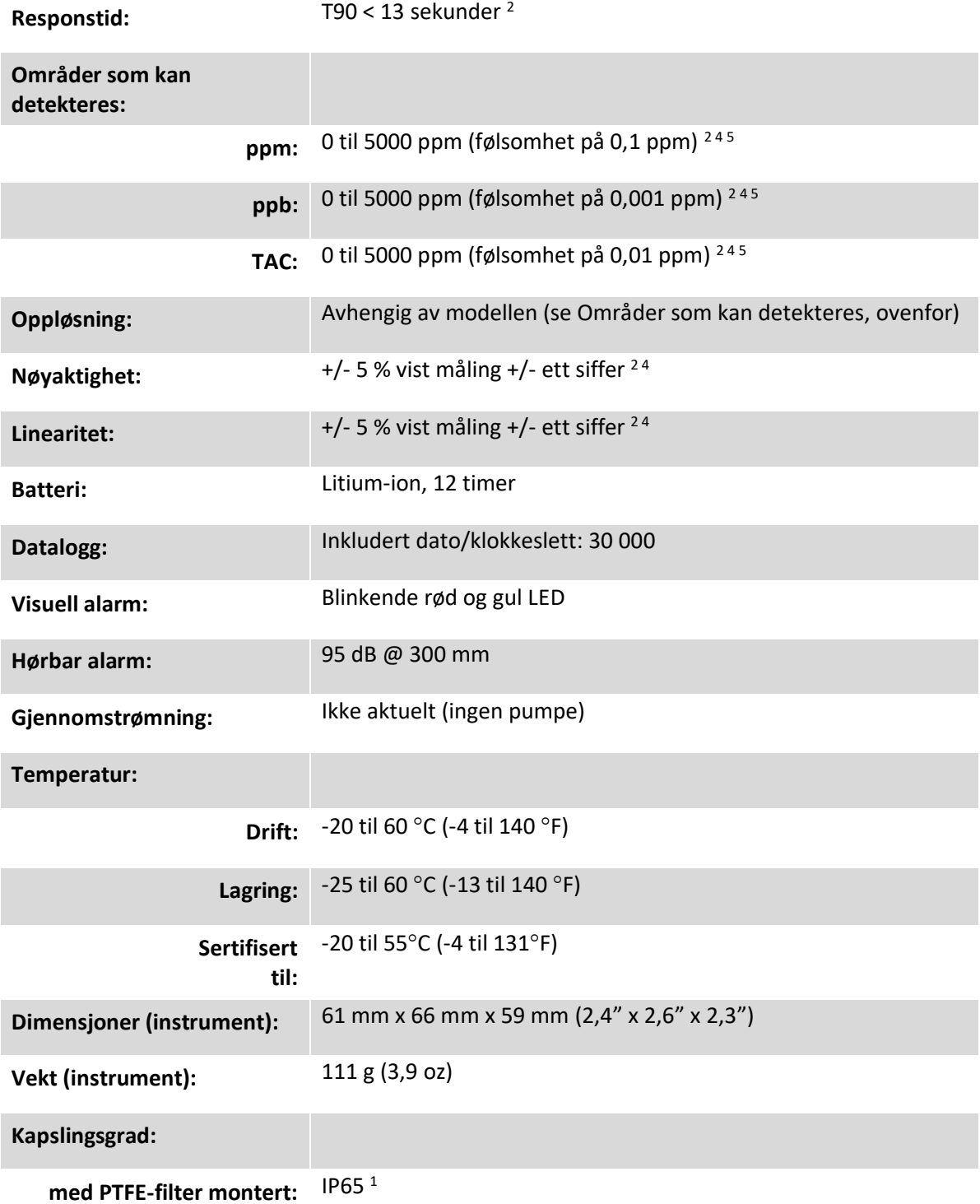

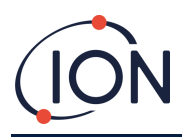

#### **Cub 11.7 Spesifikasjoner**

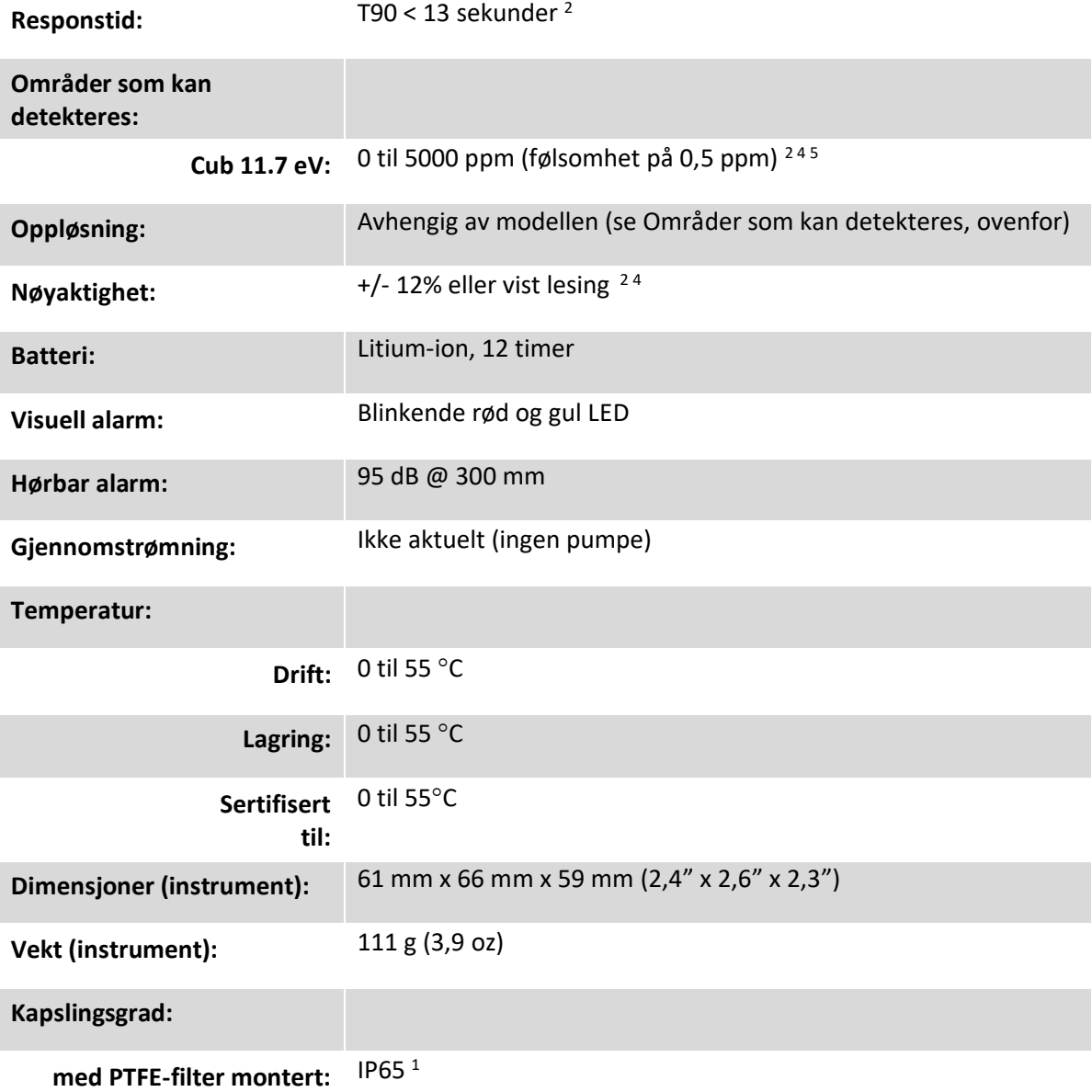

1 IP65 med montert PTFE-filter, IP64 uten montert PTFE-filter.

<sup>2</sup> Spesifikasjonene er basert på isobutylenkalibreringer ved 20 ° C og 1000 mBar. Alle oppgitte spesifikasjoner er på kalibreringspunktet og under de samme omgivelsesforholdene.

<sup>4</sup> Kun for veiledende måling. Angitt nøyaktighet oppnåelig opptil 2000 ppm. For mer nøyaktig påvisning anbefales kalibrering rundt interessekonsentrasjon.

<sup>5</sup> Maksimal lesing oppnås med visse analytter.

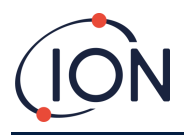

#### **Strømforsyningskrav for Cub Doc**

Strømforsyningskravet for Cub Doc-dokkingstasjonen er som følger:

• Gjennom IEC-stikkontakten begrenset til en nominell inngangsspenning på 100 til 240 VAC +/-10 %. Inngangssikringen er 1 A keramisk med tidsforsinkelse (20 x 5 mm patron med overspenningsvern).

eller:

• Gjennom den bakre DC-kontakten koblet til et 12 V-uttak (sigarettenner).

#### <span id="page-46-0"></span>**Garanti**

Standardgarantien for Cub-enheten kan forlenges opptil to år når du registrerer instrumentet på nettstedet vårt[: www.ionscience.com](http://www.ionscience.com/)

For å få forlenget garanti må du registrere deg innen én måned fra kjøpsdato (underlagt gjeldende vilkår). Du vil deretter motta en e-post med bekreftelse på at den forlengede garantiperioden er aktivert og behandlet.

Du finner all informasjon, sammen med en kopi av garantierklæringen vår på: [www.ionscience.com](http://www.ionscience.com/)

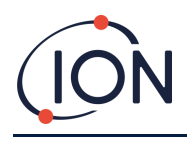

#### <span id="page-47-0"></span>**ION Science – kontaktopplysninger**

#### <span id="page-47-1"></span>**Storbritannia og hovedkontor**

ION Science Ltd The Way, Fowlmere Cambridge SG8 7UJ UK Tlf.: +44 (0)1763 208503 Faks: +44 (0) 1763 208814 Web: [www.ionscience.com](http://www.ionscience.com/) E-post: [info@ionscience.com](mailto:info@ionscience.com)

#### <span id="page-47-3"></span>**Tyskland**

ION Science Messtechnik GmbH Laubach 30 Mettmann 40822 GERMANY Tlf.: +49 2104 14480 Faks: +49 2104 144825 Web: [www.ism-d.de](http://www.ism-d.de/) E-post: [info@ism-d.de](mailto:info@ism-d.de)

#### <span id="page-47-5"></span>**Frankrike**

ION Science France 41 Rue de Etoiles, 83240 Cavalaire-sur-Mer, FRANCE Tlf.: +33 6 13 50 55 35 Web: [www.ionscience.com/fr](http://www.ionscience.com/fr) E-post: [info@ionscience.fr](mailto:info@ionscience.fr)

#### <span id="page-47-2"></span>**USA**

ION Science Inc 4153 Bluebonnet Drive **Stafford** TX 77477 USA Tlf.: +1 877 864 7710 Web: [www.ionscience.com/usa](http://www.ionscience.com/usa) E-post[: info@ionscienceusa.com](mailto:info@ionscienceusa.com)

#### <span id="page-47-4"></span>**Italia**

ION Science Italia Via Emilia 51/c 40011 Anzola Emilia Bologna **ITALY** Tlf.: +39 051 0561850 Faks: +39 051 0561851 Web: [www.ionscience.com/it](http://www.ionscience.com/it) E-post: [info@ionscience.it](mailto:info@ionscience.it)

#### <span id="page-47-6"></span>**Kina**

ION Science China Ltd 1101 Bldg B, Far East International Plaza No. 317, Xianxia Road, Shanghai P.R. CHINA Tlf.: +86 21 52545988 Faks: +86 21 52545986 Web: [www.ionscience.com/cn](http://www.ionscience.com/cn)

E-post: [info@ionscience.cn](mailto:info@ionscience.cn)

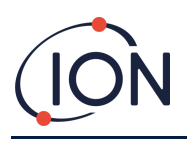

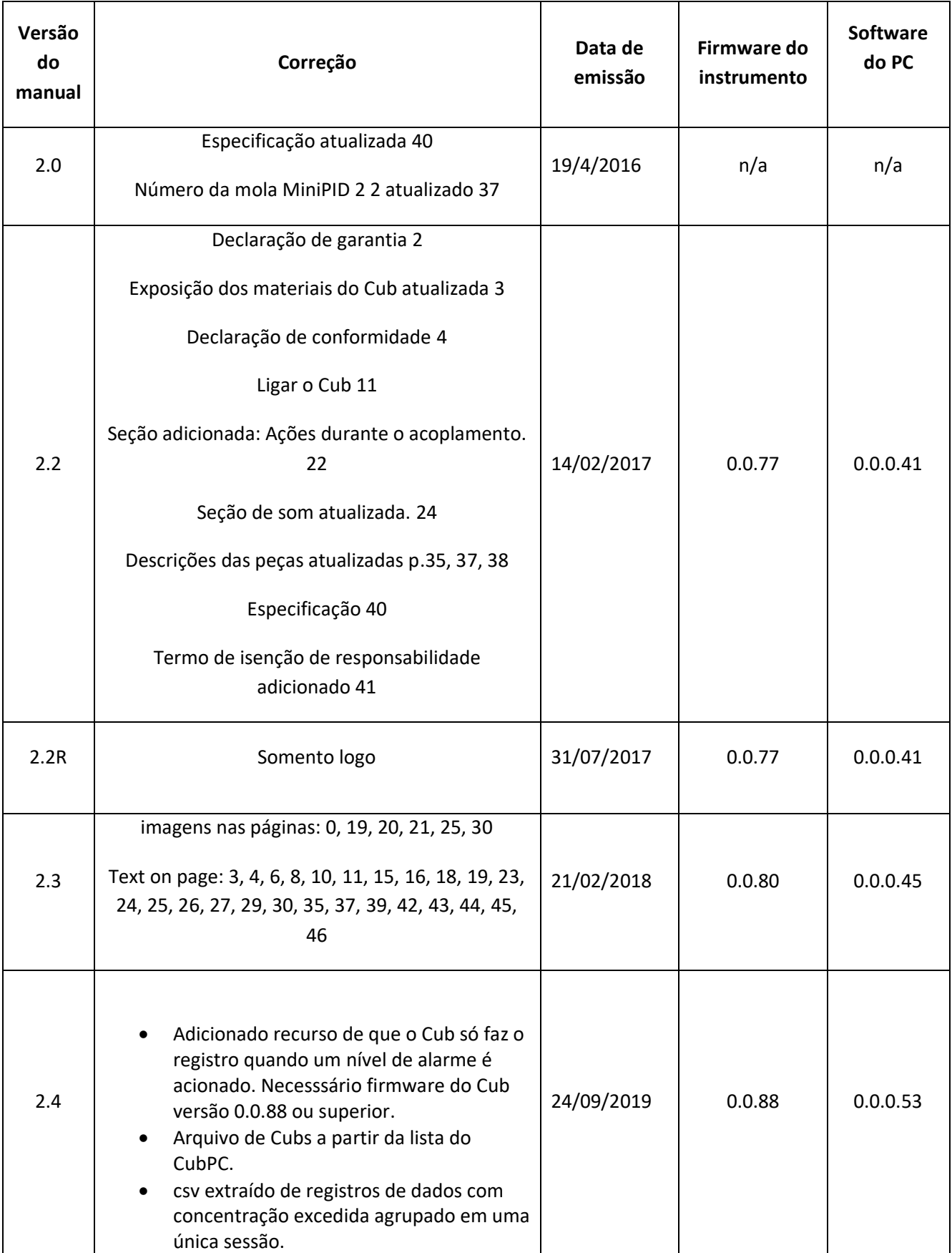

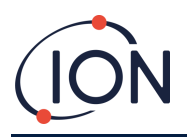

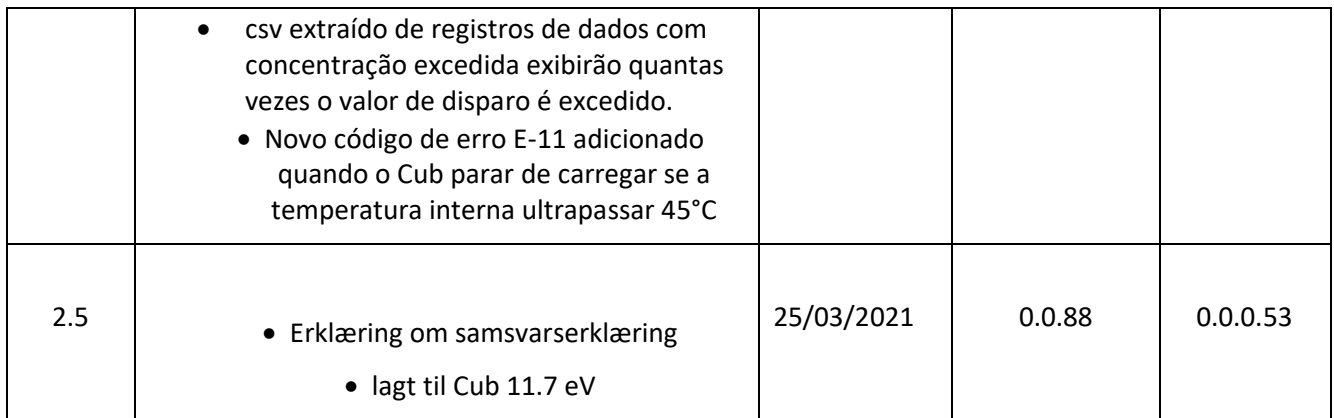